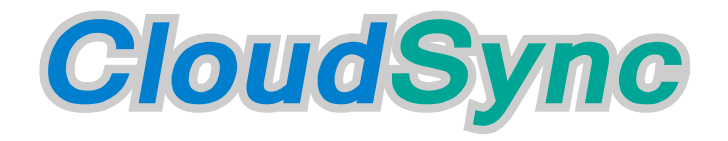

*Network Attached Storage Drive*

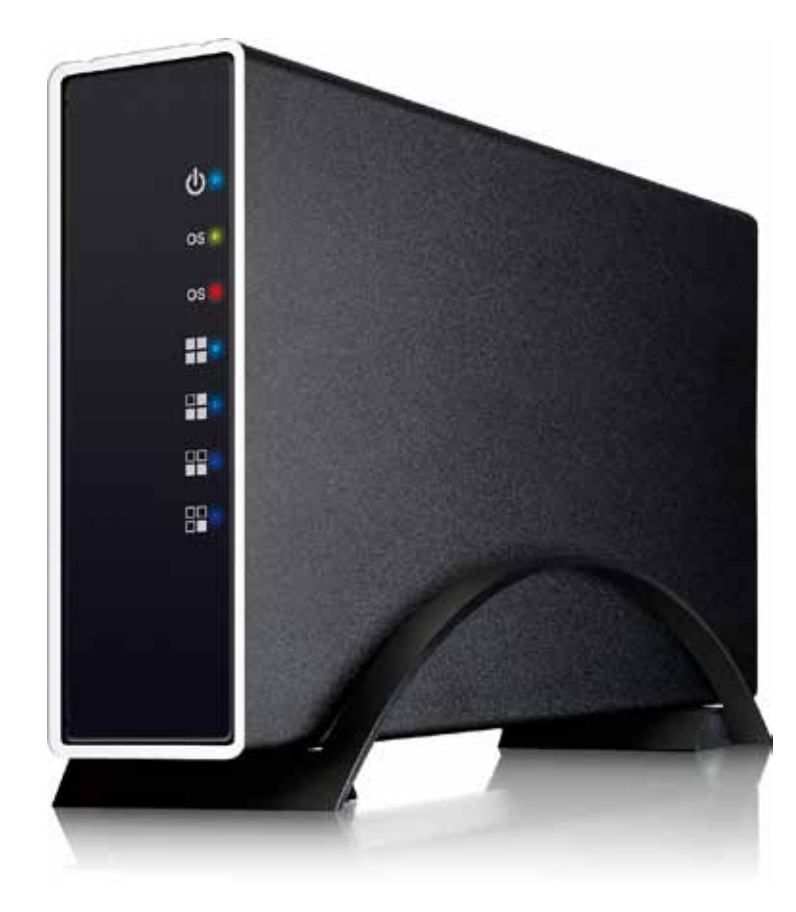

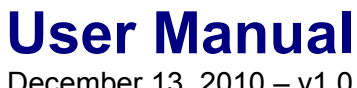

December 13, 2010 – v1.0 Firmware: v2.08e-inx1.1

**EN**

FCCCE

The diagrams and images contained in this document may not fully represent the actual product and are for illustration purposes only.

# **Table of Contents**

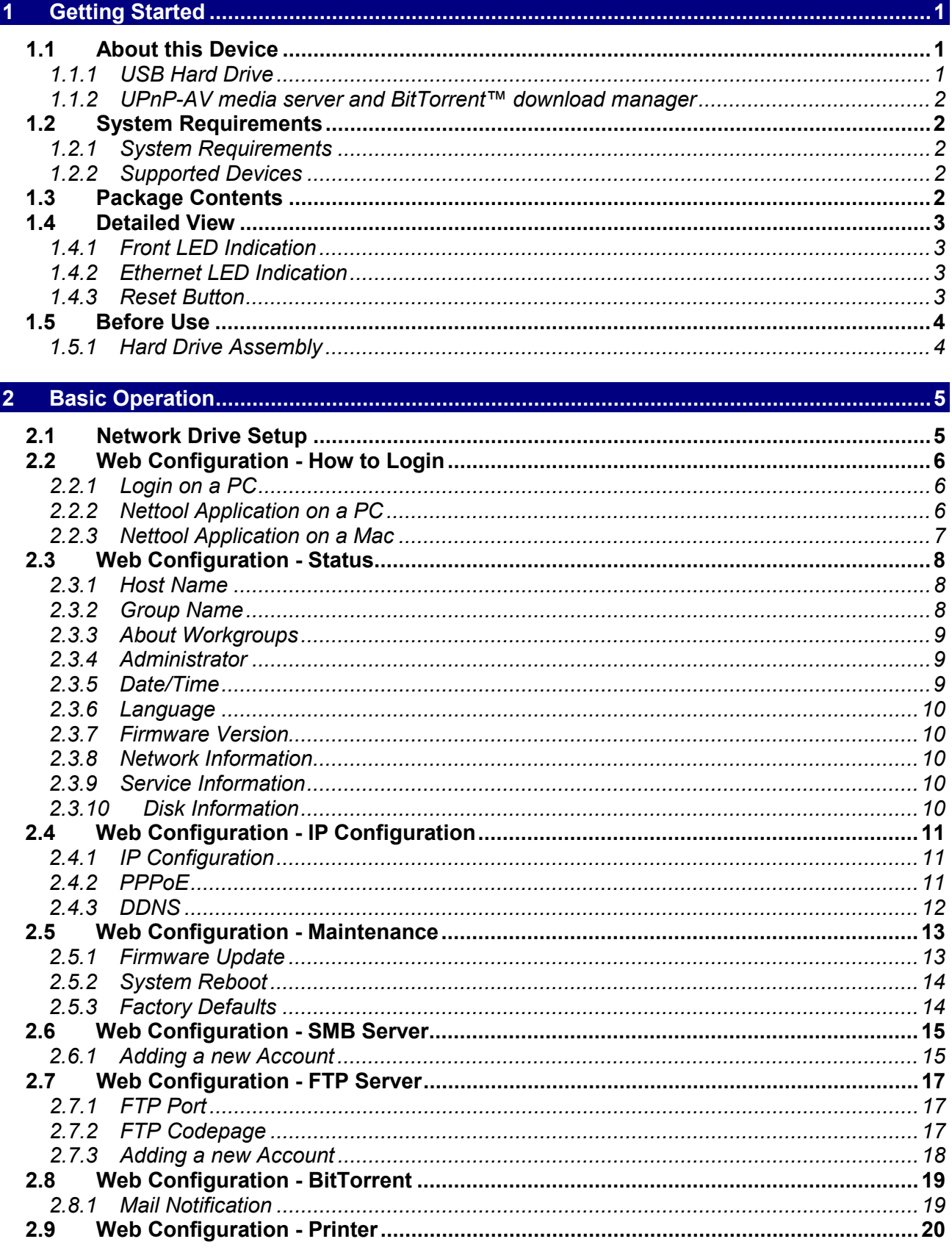

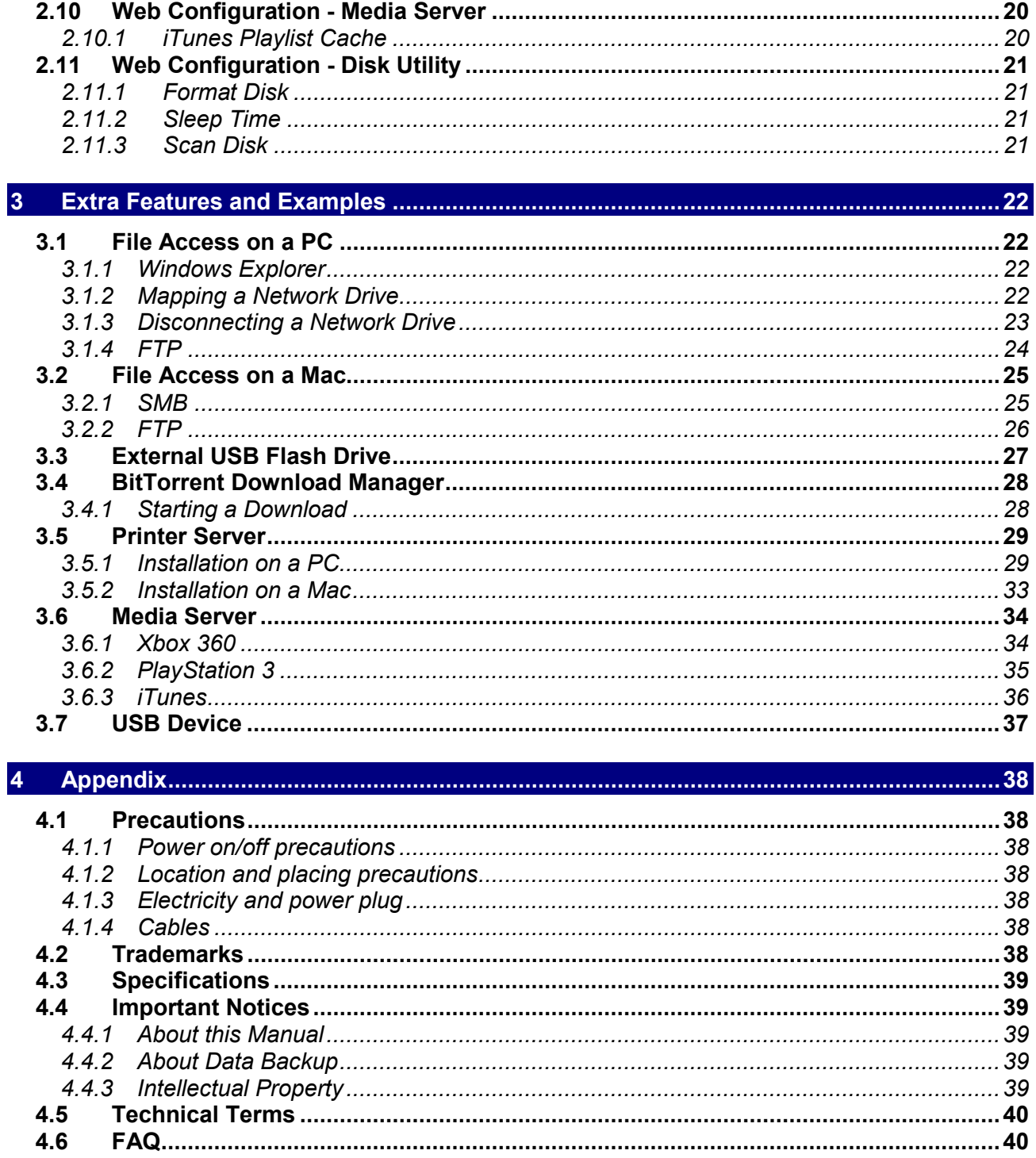

# <span id="page-3-0"></span>**1 Getting Started**

# <span id="page-3-1"></span>**1.1 About this Device**

The CloudSync offers SuperSpeed USB 3.0 and Gigabit Ethernet connection in a slim aluminum enclosure for your 3.5-inch SATA HDD. Designed to easily share your data at home, this network drive comes not only with the standard SMB and FTP server but also includes a BitTorrent download manager, USB printer server and UPnP-AV media server.

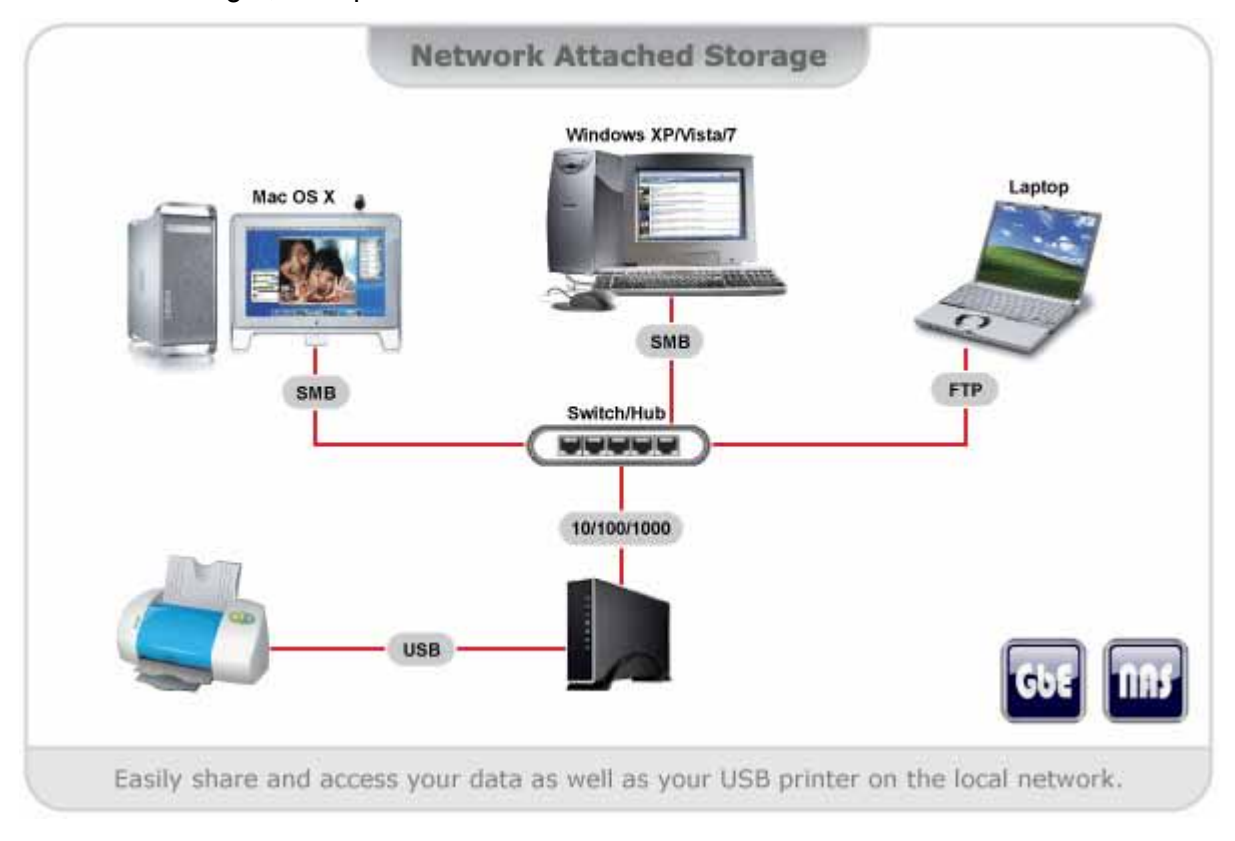

# <span id="page-3-2"></span>**1.1.1 USB Hard Drive**

The CloudSync comes with a SuperSpeed USB 3.0 port for convenient access to your data. The common USB connection comes in handy, when a network connection is unavailable.

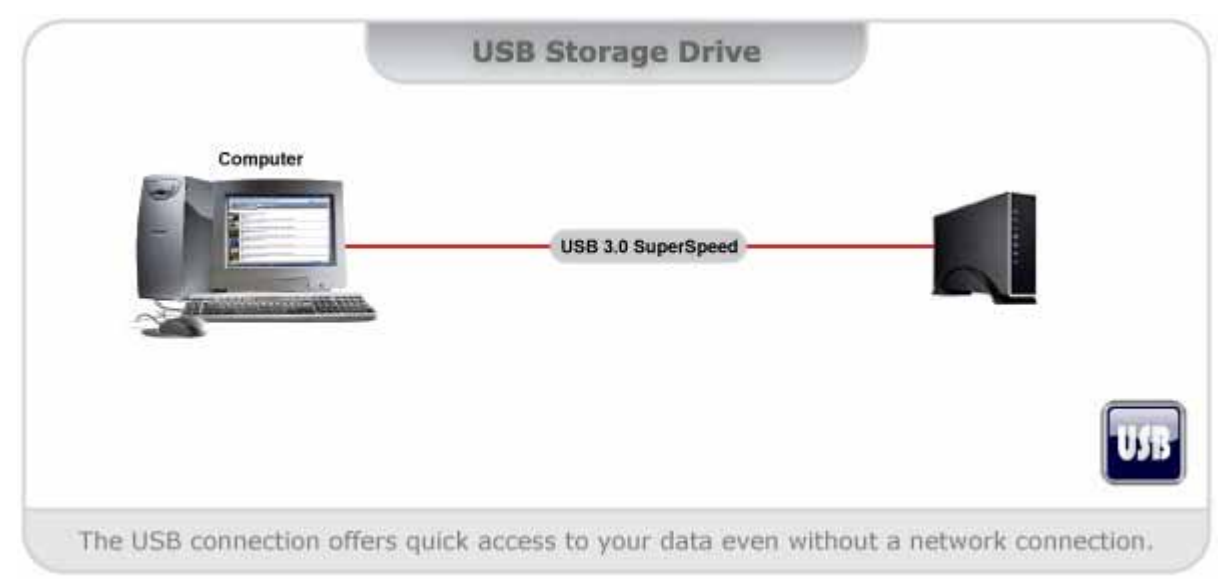

# <span id="page-4-0"></span>**1.1.2 UPnP-AV media server and BitTorrent™ download manager**

Used in conjunction with its built-in BitTorrent™ client, media files can be downloaded from the Internet and saved directly to the internal SATA hard drive. The shared media files on the network drive will be immediately available on the Xbox 360 (WMV, MP3, JPG) and the PlayStation 3 (MPEG-1/2, MP3, JPG) to access and playback on the TV. Best of all, once everything has been set-up, you can turn off your computer and let the CloudSync handle all the downloads and sharing of your media files.

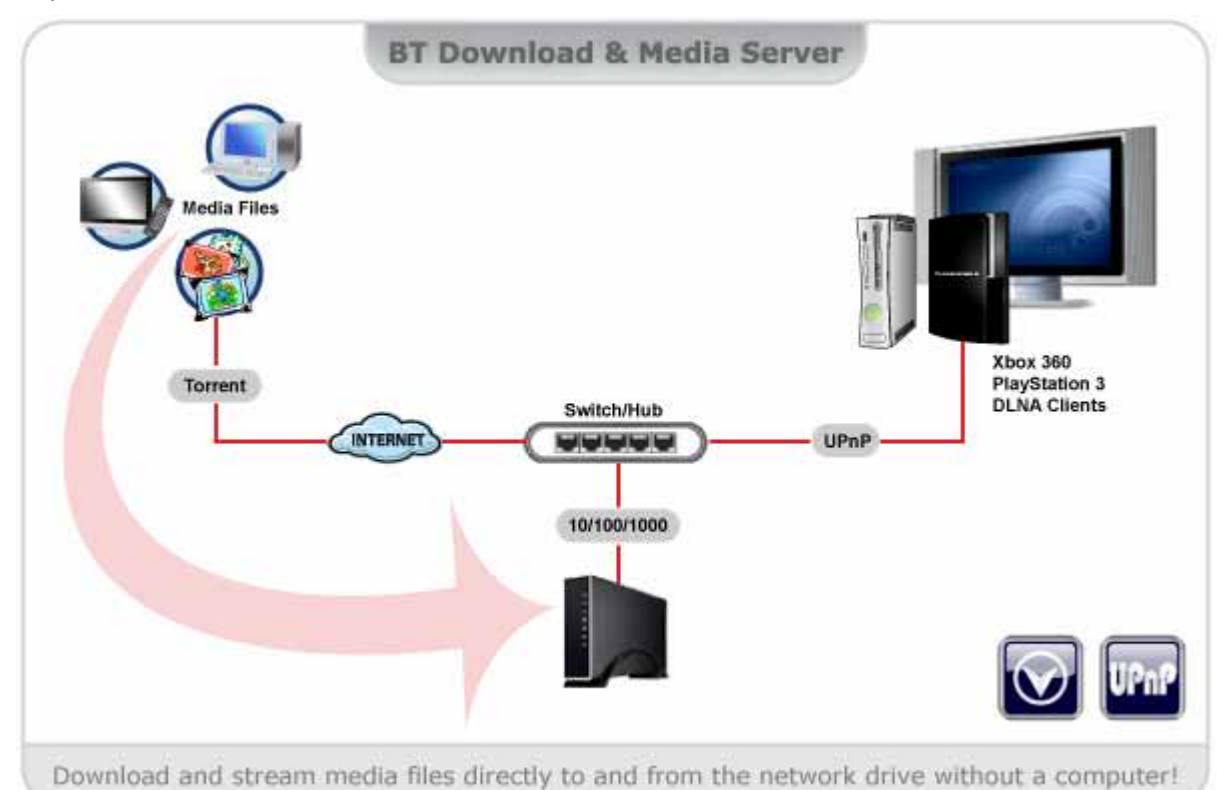

# <span id="page-4-1"></span>**1.2 System Requirements**

# <span id="page-4-2"></span>**1.2.1 System Requirements**

- Minimum Intel Processor III 500MHz or Apple G4 processor, 128MB RAM
- PC: Windows XP/Vista/7
- Mac: Mac OS 10.4 or above
- 10, 100, 1000 or 10/100/1000Mbps fast Ethernet card
- One free Ethernet port on network switch or router

# <span id="page-4-3"></span>**1.2.2 Supported Devices**

- Hard Drive: 3.5-inch SATA-I or SATA-II HDD (1.5Gb/s or 3.0Gb/s), 80GB 2TB
- USB devices: USB printers, USB flash drives (FAT32, read only)
- UPnP clients: Xbox 360, PlayStation 3, iTunes, WMP12, DLNA compatible clients

# <span id="page-4-4"></span>**1.3 Package Contents**

- CloudSync enclosure (HDD not included)
- External power adapter: Input 100-240V, Output 12V/2A
- USB 3.0 and Ethernet cable
- Utility CD and user manual

# <span id="page-5-0"></span>**1.4 Detailed View**

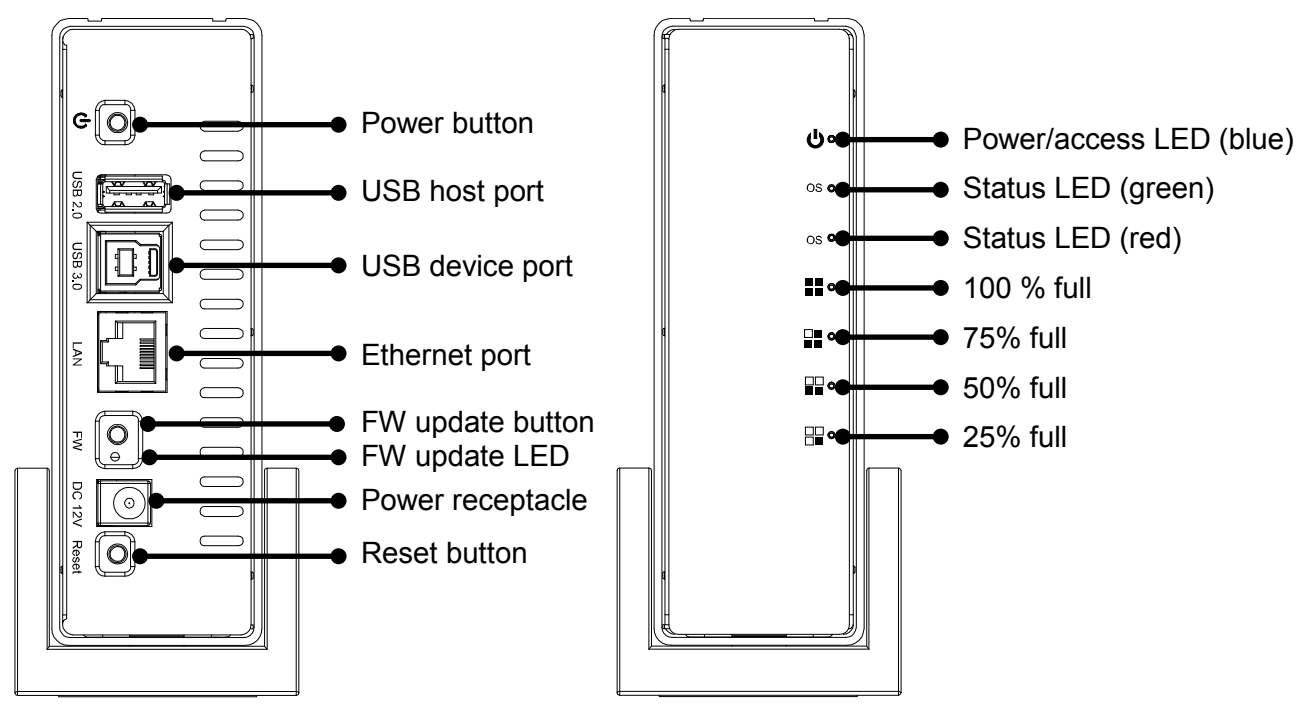

# <span id="page-5-1"></span>**1.4.1 Front LED Indication**

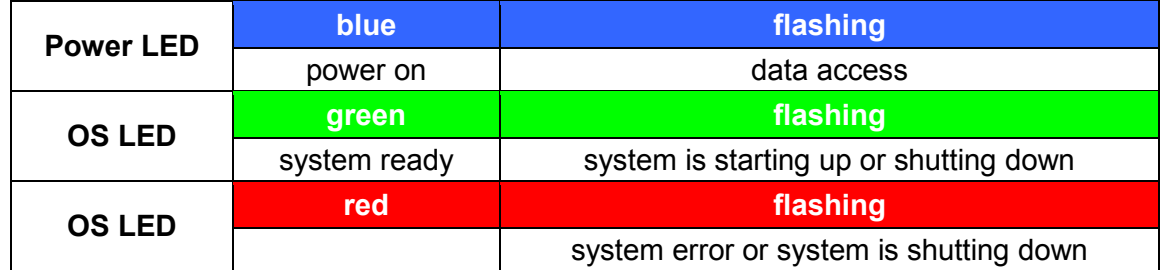

# <span id="page-5-2"></span>**1.4.2 Ethernet LED Indication**

The green LED on the left side of the Ethernet connector indicates the LINK status and data access, whereas the LED on the right indicates the connection speed.

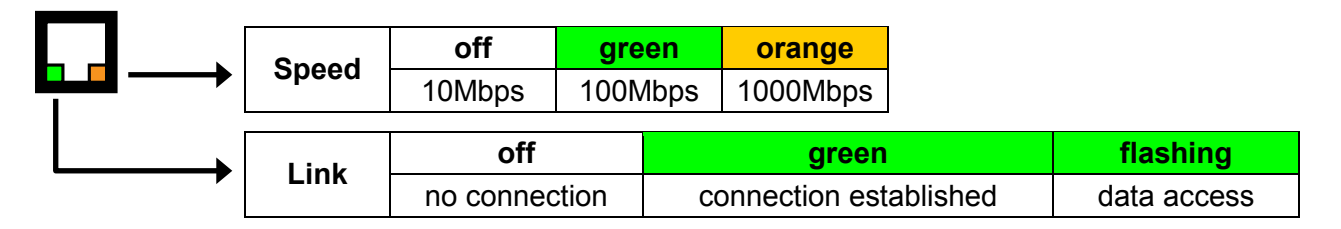

# <span id="page-5-3"></span>**1.4.3 Reset Button**

To reset the administrator's password and the device settings (e.g. after a firmware update):

- 1. Press and hold the reset button, turn on the power and wait for 5 seconds.
- 2. Release the button and the device will reset all settings back to factory default. Existing SMB & FTP user accounts are preserved.

## Default login: **admin/admin**

Default IP: **Auto IP** from local DHCP server or 169.254.0.1 without DHCP server

# <span id="page-6-0"></span>**1.5 Before Use**

# <span id="page-6-1"></span>**1.5.1 Hard Drive Assembly**

Your unit might come with an installed hard drive. Before opening such an enclosure, please read the warranty and any other notes from your vendor carefully, as this might void your warranty. Be careful not to damage any cables or components during the installation.

1. Remove the vertical stand and the three screws located at the bottom of the device and then slide the case off the body.

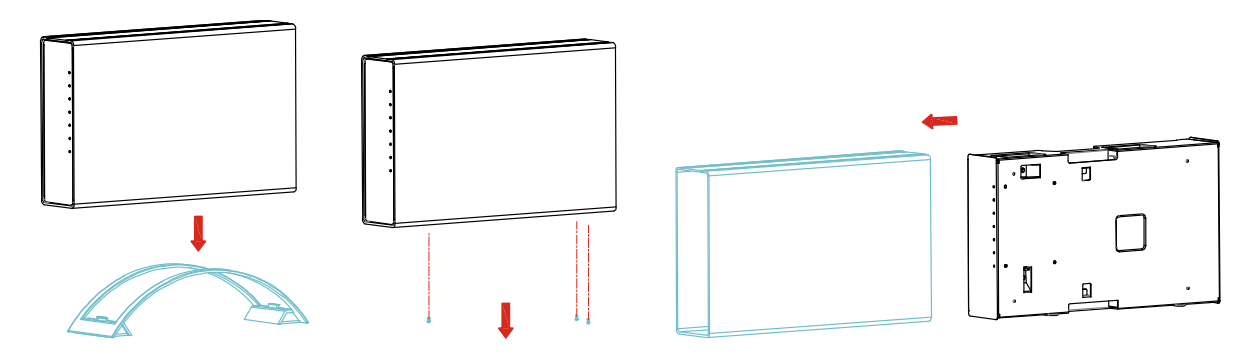

2. Install and connect the hard drive. Fasten the four screws from the side to hold the drive in place.

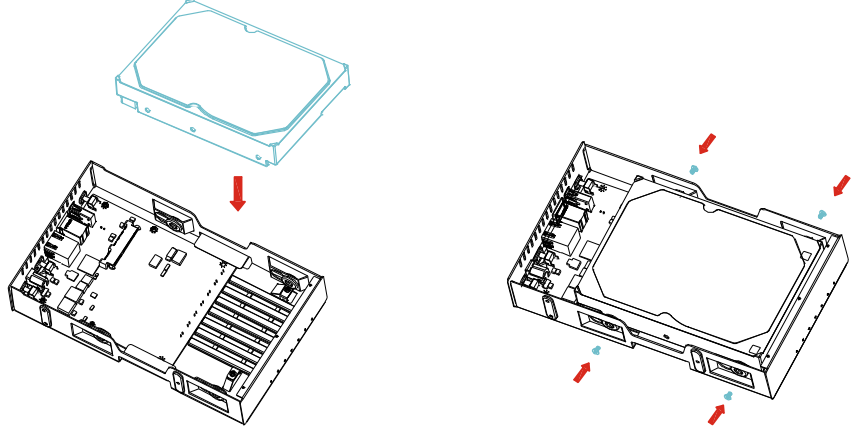

3. Slide the body back into the casing. Fasten the three screws at the bottom of the device and then mount the vertical stand.

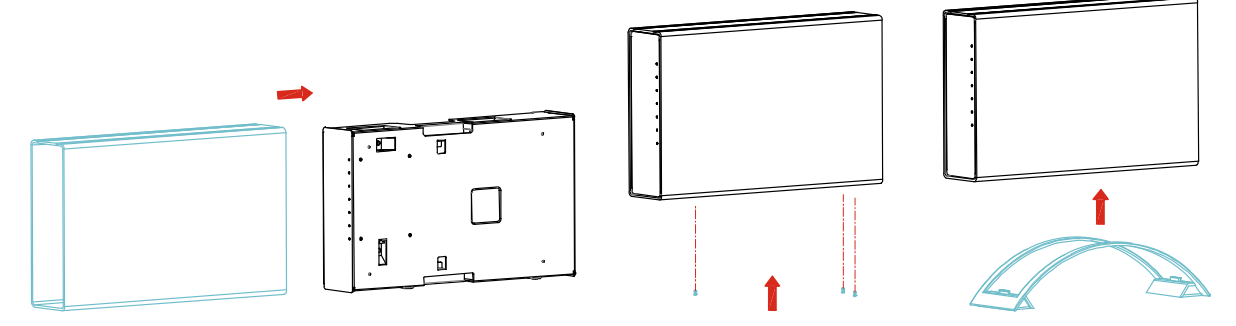

# *Important*

*Always remove the power adapter from the main socket before you open the device!*

# <span id="page-7-0"></span>**2 Basic Operation**

# <span id="page-7-1"></span>**2.1 Network Drive Setup**

To connect the LAN disk to your network, an additional switch, router or hub may be required. The USB cable has to be disconnected in order for the network drive to work.

Connect the power supply to your network drive and plug it into the wall socket. Connect the Ethernet cable to your network drive and plug it into the network switch or router. Next, turn on the power and wait for approximately one minute for the device to start. Once ready, login as admin.

If there is a DHCP server on your local network, the network drive will automatically obtain an IP address from the DHCP server. If there is no DHCP server, the network drive will automatically enable its own DHCP server and default to the IP address 169.254.0.1.

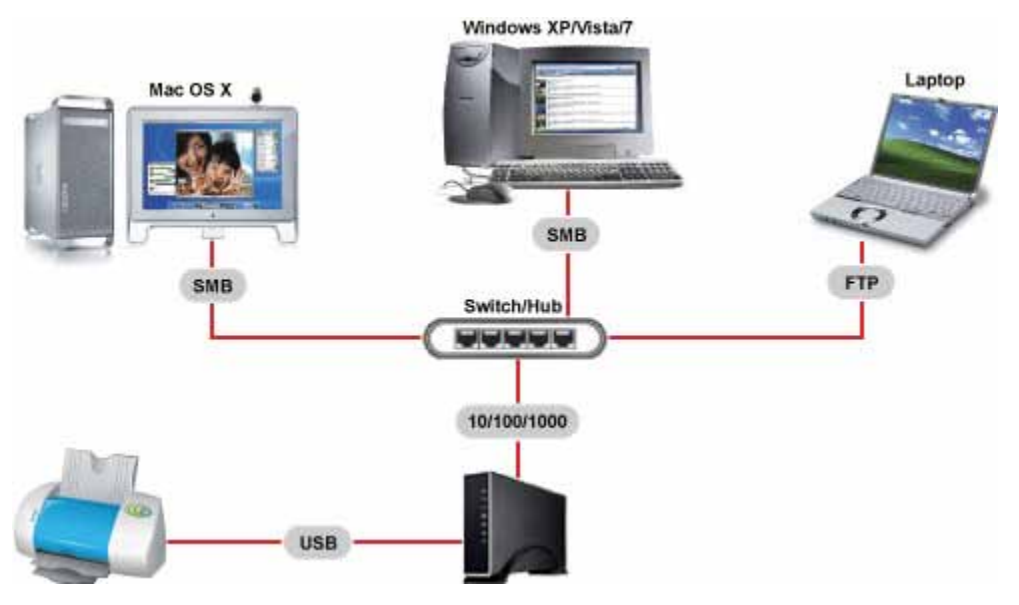

# *Note*

*If you experience slow transfer speeds, go to the Advanced Properties of your network adapter and make sure the FlowControl is enabled and the Speed is set to Auto-Sense.*

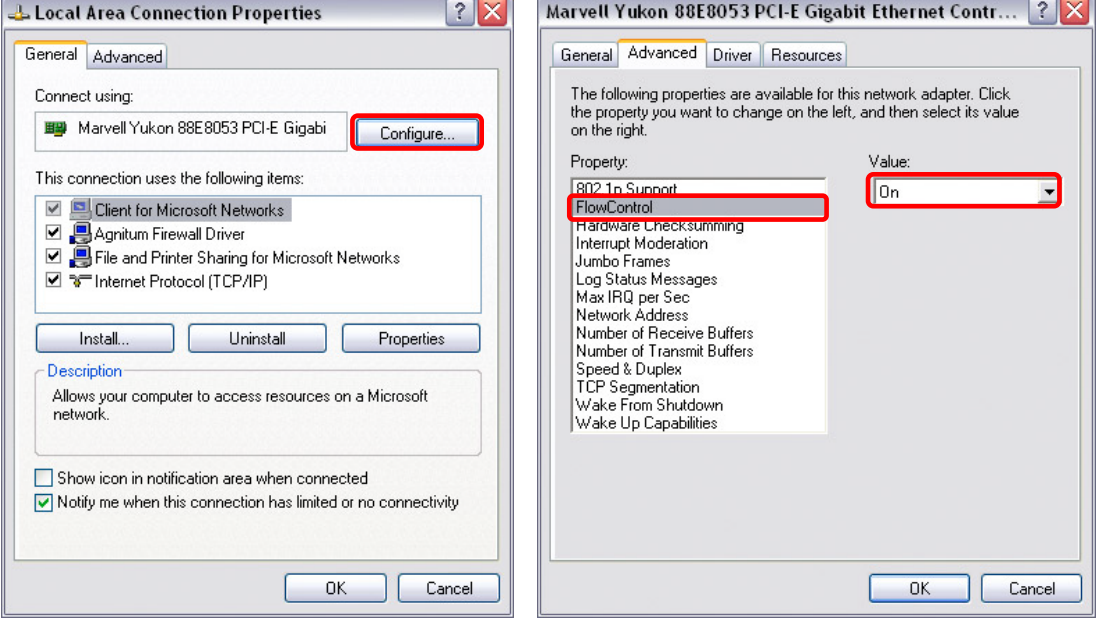

# <span id="page-8-0"></span>**2.2 Web Configuration - How to Login**

To configure the settings of your network drive, open the web browser, enter the IP address of your device and then use the web interface. If you don't know its IP address, use the Nettool application.

### **Default Login**

Username: admin Password: admin

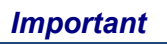

*Before attempting to access the device over the network connection, make sure the USB cable has been disconnected and the drive is connected to the same local network as your computer.*

# <span id="page-8-1"></span>**2.2.1 Login on a PC**

Open your web browser and type **STORAGE** or if connected directly to your computer, type 169.254.0.1 into the URL field and hit the Enter key to connect.

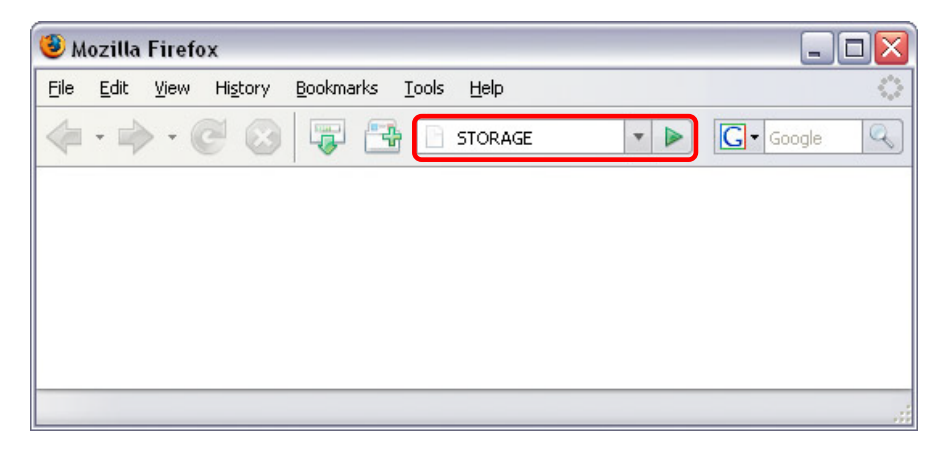

If you have more than one device connected, type STORAGE-xxxx, where xxxx stands for the last four digits of the MAC address as seen on the bottom of your device (e.g. STORAGE-BB0B).

## <span id="page-8-2"></span>**2.2.2 Nettool Application on a PC**

If typing STORAGE in the address field of your web browser does not work, use the Nettool application to locate the network drive instead.

- 1. The Nettool application requires the Java Runtime Environment (JRE). If JRE is not already installed on your computer, go to [www.sun.com](http://www.sun.com/) and download it.
- 2. Double click on the \*.EXE file to start the application.
- 3. The device will be listed automatically and it will display its IP address, device name and group name. If the information is not automatically displayed, make sure the network drive and your computer are connected to the same local network and assure that the Nettool is not blocked by the firewall (javaw.exe requires UDP out at port 14675).

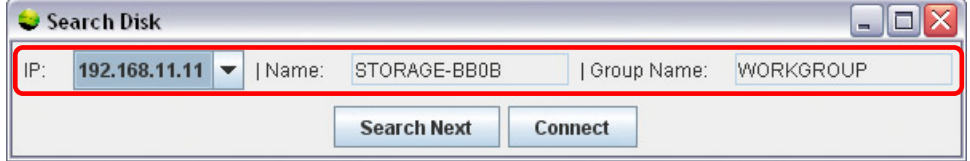

4. If you have more than one device connected at the same time and the current device is not the correct one, click **Search Next**. Otherwise, click **Connect** to open the web browser and login to configure your device.

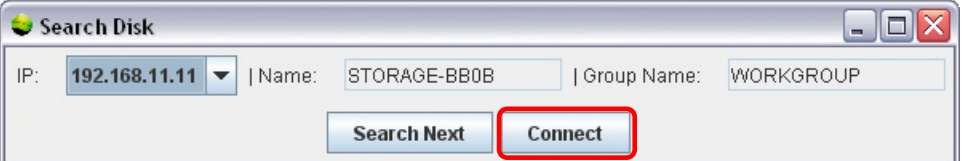

5. Enter the user name and password to login. By default, the name and password is admin.

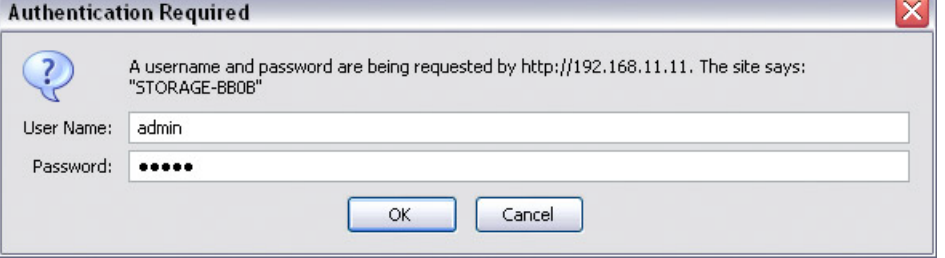

### <span id="page-9-0"></span>**2.2.3 Nettool Application on a Mac**

On the Mac, use the Nettool application to search for the network drive.

- 1. Double click on the Nettool to start the application.
- 2. The device will be listed automatically and it will display its IP address, device name and group name. If it is not automatically displayed, make sure the network drive and your computer are connected to the same local network and assure that the Nettool is not blocked by the firewall (javaw.exe requires UDP out at port 14675).

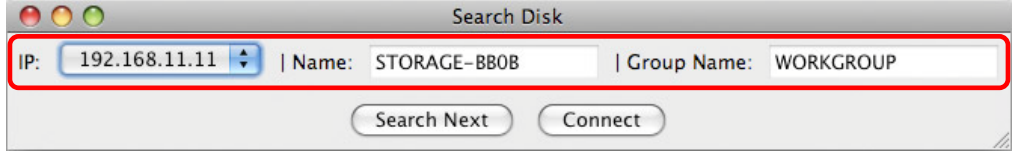

3. If you have more than one device connected at the same time and the current device is not the correct one, click **Search Next**. Otherwise, click **Connect** to open the web browser and login to configure your device.

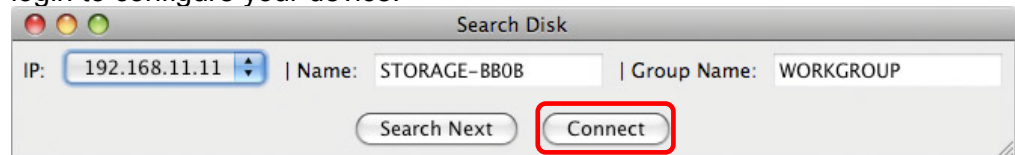

4. Enter the user name and password to login. By default, the name and password is admin.

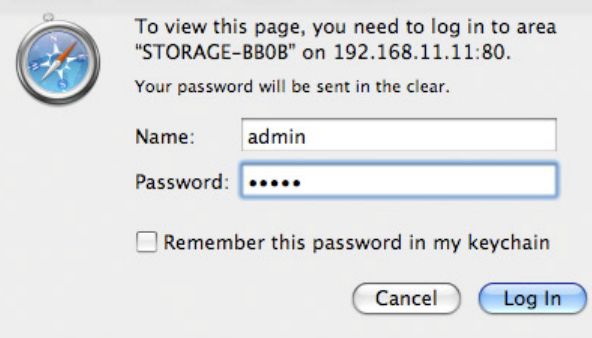

# <span id="page-10-0"></span>**2.3 Web Configuration - Status**

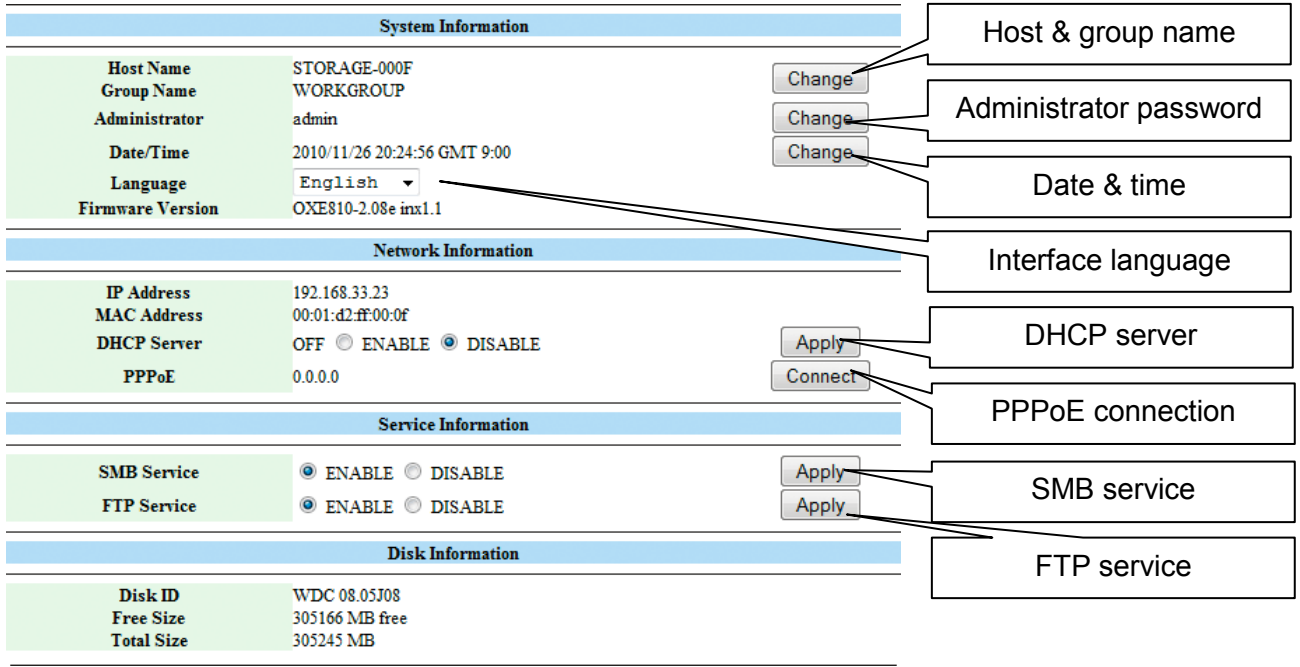

# <span id="page-10-1"></span>**2.3.1 Host Name**

By default, the host name is set to STORAGE-xxxx, where xxxx stands for the last four digits of your MAC address (e.g. STORAGE-000F).

This name is used to identify your device on the network. If you prefer a different name that is easier to remember, click **Change**, type in a new name and click **OK** to save it.

## *Note*

*When selecting a new hostname, make sure to use a unique name and not one that has already been used on the local network.*

## <span id="page-10-2"></span>**2.3.2 Group Name**

This should be the same name as your workgroup. In general, the default WORKGROUP will work, but if your workstation belongs to a different group, click **Change**, modify it and click **OK** to save it.

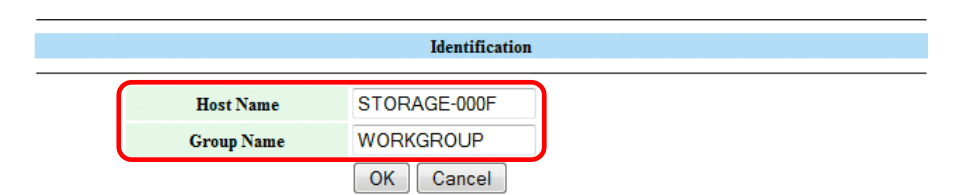

Note: First character cannot be a number (0-9).

### <span id="page-11-0"></span>**2.3.3 About Workgroups**

For PC users, right click on My Computer and choose Properties. Go to the tab Computer Name to view your current workgroup.

For Mac 10.4 users to join a Windows workgroup, open the directory access utility under Applications and Utilities. Select SMB and click Configure to modify the settings (administrator access is required to access this option).

For Mac 10.5 and 10.6 users to join a Windows workgroup, go to System Preferences, select Network, click Advanced and select the WINS tab.

## <span id="page-11-1"></span>**2.3.4 Administrator**

This is the account used to manage the settings of your network drive. The user name admin cannot be changed but we strongly recommend changing the password as soon as you have logged in for the first time, to prevent any unauthorized access.

To change the password, click **Change**, enter your new password and click **OK** to apply the changes. Login with your new password.

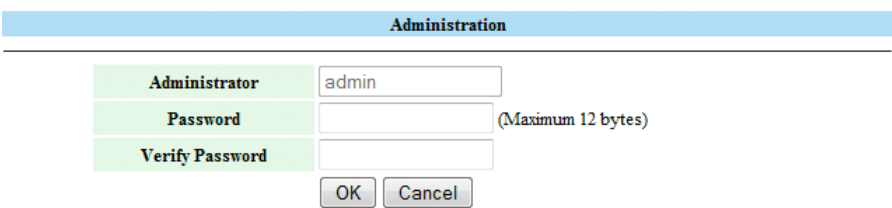

# <span id="page-11-2"></span>**2.3.5 Date/Time**

Click **Change** to setup the correct date and time. When SNTP is disabled, you can enter the date & time manually and click **OK** to save the settings. Instead, you can also click on **Sync from PC** to synchronize the time with your computer.

If internet access is available, we recommend setting SNTP to AUTO. Select a time server from the list, if required, enable daylight savings and then click **OK** to apply the new settings. It will automatically synchronize the date & time over the internet with a time server.

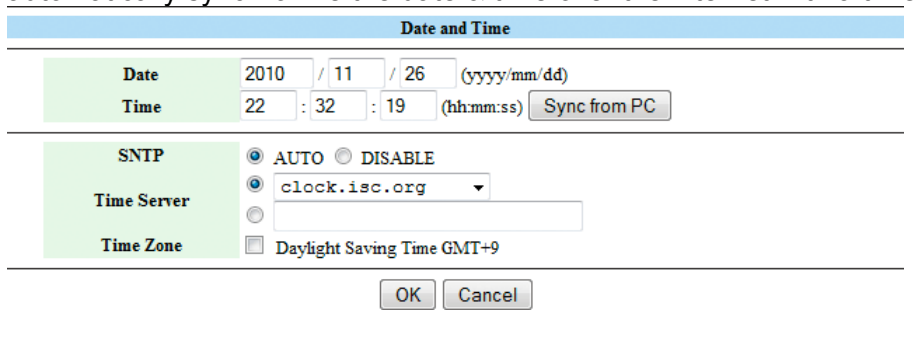

# *Note*

*The date and time settings are only accurate as long as the power is turned on. If SNTP is disabled and you turn off or remove the power supply, the date and time are reset! If SNTP is set to Auto and a time server is selected, it will automatically synchronize the time at start up.*

## <span id="page-12-0"></span>**2.3.6 Language**

Select one of the available languages from the drop-down list to change the language of the web interface.

## <span id="page-12-1"></span>**2.3.7 Firmware Version**

Displays the current firmware and loader version. We recommended to periodically check the website of your vendor for updates. Also, if there is a new update available, the FW update LED lights up green and you can push the FW update button to update the firmware.

## <span id="page-12-2"></span>**2.3.8 Network Information**

Displays the current IP address, MAC address and DHCP server status of your network drive. In most cases, the DHCP server should be disabled in order not to interfere with your existing DHCP server. At home, your router will be assigning the IP address or in the office, most likely a dedicated DHCP server is already running.

When the network drive is connected directly to your computer via patch cable or if there is no other DHCP server on the local network, the DHCP server will be enabled automatically (IP 169.254.0.1, Mask 255.255.255.0, Gateway N/A).

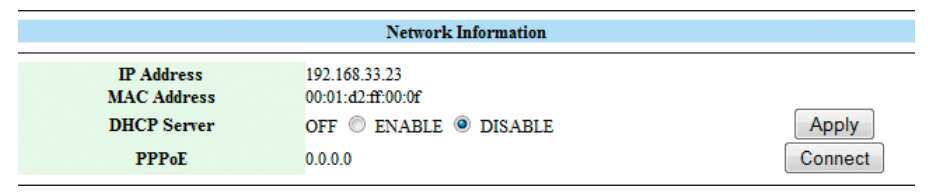

# *Note*

*If you are using DSL or a cable modem to connect to the Internet and your network switch or router does not dial-up automatically, enter the PPPoE (Point to Point Protocol over Ethernet) account information and click Connect to establish an internet connection.*

## <span id="page-12-3"></span>**2.3.9 Service Information**

By default, both Samba and FTP services are enabled, allowing you to transfer files with an FTP application or by mounting the network drive via SMB. If you only use one of these services, we recommend disabling the other for security reasons. You can always enable it again.

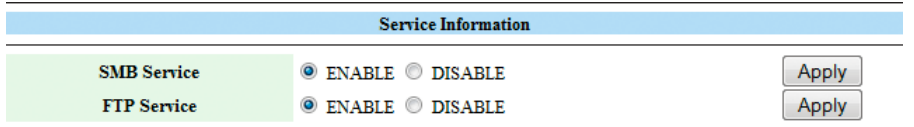

## <span id="page-12-4"></span>**2.3.10 Disk Information**

Displays details about the installed hard drive and the storage capacity. If you do not see any details, it is likely that the drive has not yet been installed or it has not yet been formatted. Make sure the hard drive has been installed properly and then use the disk utility to format it.

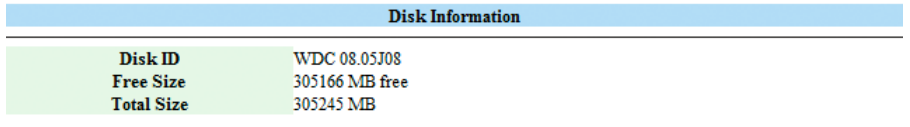

# <span id="page-13-0"></span>**2.4 Web Configuration - IP Configuration**

## <span id="page-13-1"></span>**2.4.1 IP Configuration**

By default, the IP Config is set to Automatic IP. This is the recommended setting and will allow the network drive to obtain its IP address automatically. If you prefer setting it manually, select the Static IP option, enter your own values and click **Apply** to confirm the new settings.

Setting it manually is useful when you need to have a static IP address in order to mount the network drive or set up port forwarding. To find out the correct settings for a static IP setup, refer to your router settings or ask your system administrator.

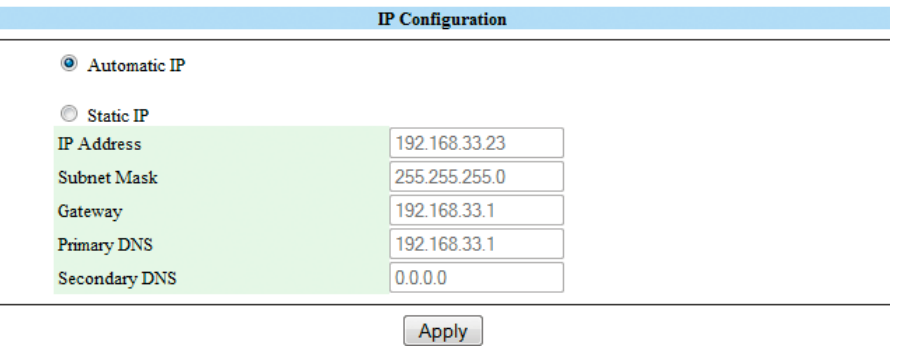

# <span id="page-13-2"></span>**2.4.2 PPPoE**

If you are using DSL or a cable modem to connect to the Internet and your network hub, switch or router does not dial-up automatically, enter the PPPoE (Point to Point Protocol over Ethernet) account information you have received from your provider here and all local users can share one PPPoE connection to access the Internet.

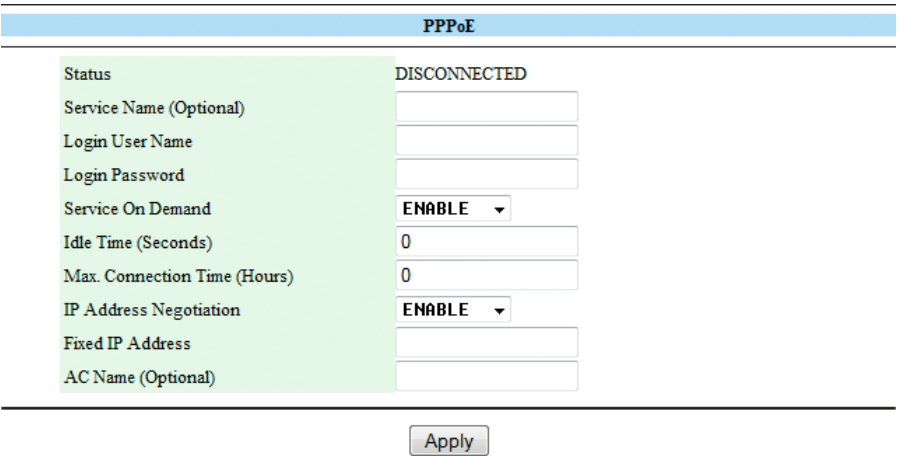

- **Status**: Displays the PPPoE connection status.
- **Service Name**: This is an ISP name or a class of service on the PPPoE server.
- **Login User Name**: Enter your user name provided by your ISP (Internet Service Provider).
- **Login Password**: Enter your password provided by your ISP (Internet Service Provider)
- **Service On Demand**: The PPP daemon will ONLY connect to your ISP on demand, when a LAN user attempts to send data to the Internet. When there is no data traffic, it will close the connection to the ISP.
- **Idle Time (Seconds)**: After a certain amount of idle time, the PPP daemon may disconnect the link. You must specify this in seconds. A value of 0 disables this feature.
- **Max Connection Time (Hours)**: This sets the maximum duration of a PPP session in hours and kills sessions which last too long. A value of 0 disables this feature.
- **IP Address Negotiation**: The IP address and subnet mask are assigned within the same network as the PPPoE-enabled DSL modem.
- **Fixed IP Address**: You can manually assign an IP address to the device.
- **AC Name**: This is a name for the access concentrator (DSL-AC).

## <span id="page-14-0"></span>**2.4.3 DDNS**

DDNS (Dynamic Domain Name Service) allows you to create an easy-to-remember domain name in order to access your network drive remotely. It points to your network drive even when your Internet connection has a dynamic IP address and there is no need to remember an IP address.

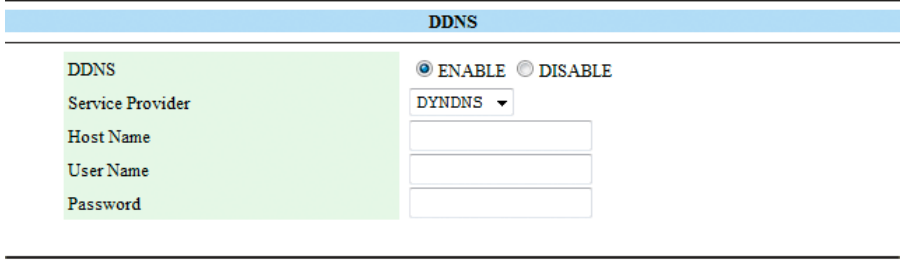

Apply

- 1. Enable the DDNS function.
- 2. Select one of the available service providers from the drop-down list.
- 3. For DYNDNS go to [www.dyndns.com](http://www.dyndns.com/) or for 2MYDNS go to [www.2mydns.com.](http://www.2mydns.com/)
- 4. Create a free account with the service provider and register your preferred name.
- 5. Enter the host name, user name and password into the corresponding fields.
- 6. Click Apply.
- 7. The network drive will connect to your DDNS account and update its IP address whenever it changes.
- 8. To establish remote access to your network drive when it is connected to a network router or switch, you need to configure port forwarding (e.g. FTP port 21 or HTTP port 80). For more info about how to set up port forwarding on your router, see [http://portforward.com.](http://portforward.com/)
- 9. You are now ready to enter your newly registered domain name in the web browser and access your network drive remotely.

# <span id="page-15-0"></span>**2.5 Web Configuration - Maintenance**

## <span id="page-15-1"></span>**2.5.1 Firmware Update**

Here you can update the loader and firmware for your network drive.

- 1. Download the latest firmware and loader from your vendor's website.
- 2. Store the files on your computer and decompress them if necessary.
- 3. Click **Browse** and locate the firmware (\*.BIN file) on your computer.

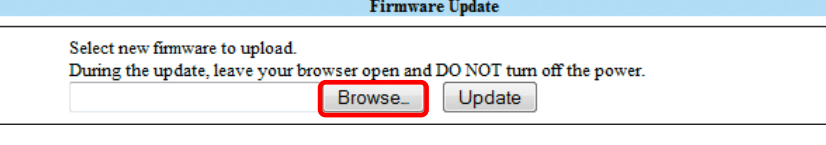

4. Click **Update**.

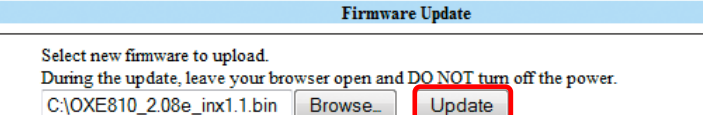

5. Confirm the pop-up message to start the update.

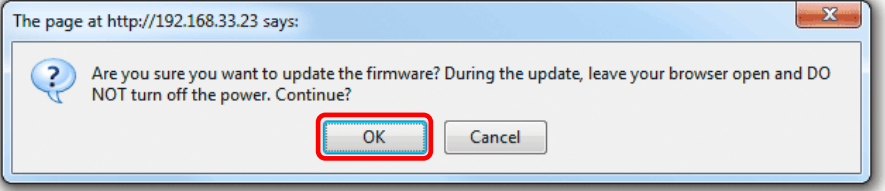

- 6. During the update process, take no other actions and make sure the power is left on! This might take a few minutes.
- 7. Once the update process is completed you will be prompted to reboot the system.

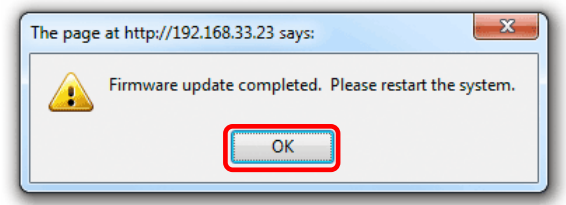

- 8. Click **OK** to close the pop-up window and then click **Reboot** to restart the system.
- 9. After rebooting the system, proceed to the Status page to confirm the update was successful.

# *Note*

*If there is a new update available, the FW update LED lights up green and you can push the FW update button to update the firmware. The light turns off as soon as you push the button but wait about 30 seconds for the firmware update to complete and the system to restart.*

# *Important*

*Never turn off your device or remove the power during the firmware update procedure as it may cause irreparable damage!*

### <span id="page-16-0"></span>**2.5.2 System Reboot**

This can be used to restart the network drive after a firmware update. Make sure all current operations are completed before rebooting the device.

1. Click **Reboot**.

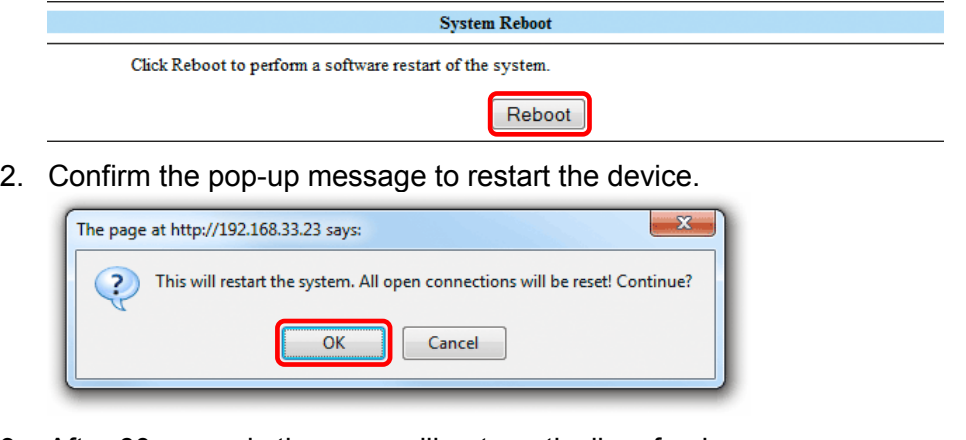

3. After 60 seconds the page will automatically refresh.

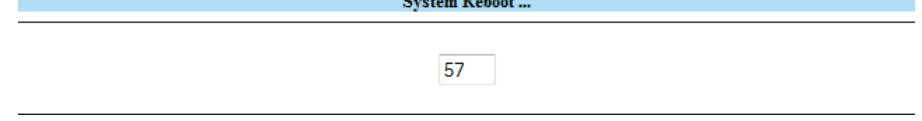

## <span id="page-16-1"></span>**2.5.3 Factory Defaults**

If you experience problems and after updating the firmware, we recommended to reset all settings. Resetting the device will set all settings, except the SMB and FTP accounts, back to its original factory default settings.

1. Click **Reset**.

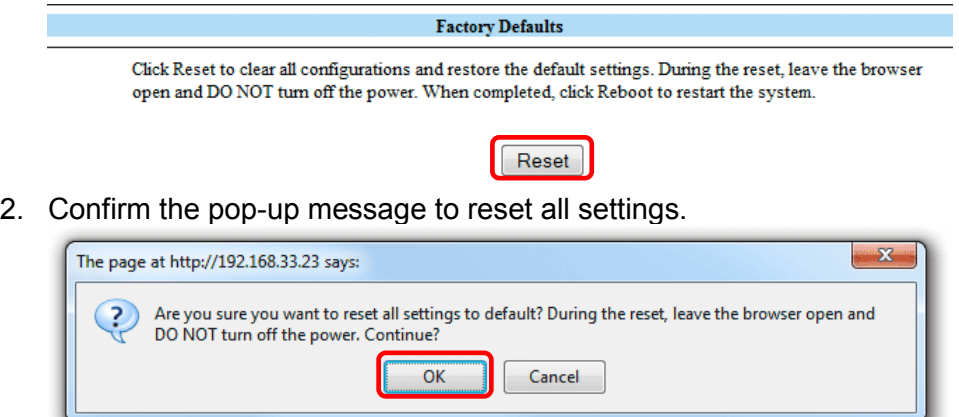

3. Click **Reboot** to restart the device.

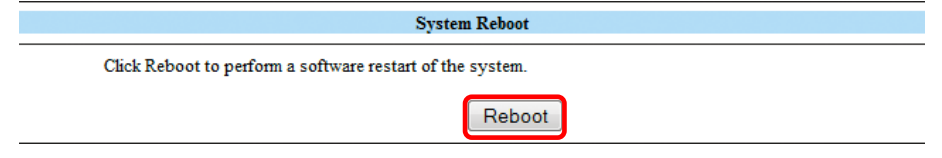

# <span id="page-17-0"></span>**2.6 Web Configuration - SMB Server**

You can create a maximum of 16 accounts. For folders and account names, use only the English alphabet, without any special characters or spaces. The ports used by the SMB server are 137-139.

The default account is created automatically. The user name is "guest" and no password has been set. Like any other account, you can modify, delete or disable it.

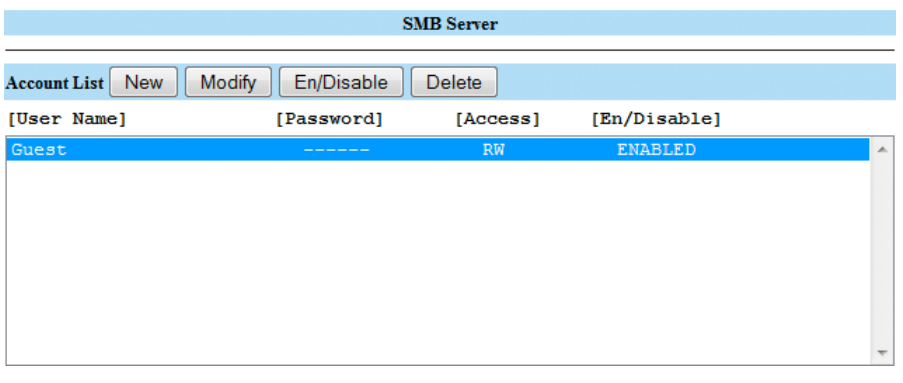

# *Note*

*Only the folders on the sharing list will be accessible on the network. Select an account, click Modify and then use the arrow buttons to add and remove the folders from that list.* 

# *Important*

*Deleting a folder will also erase all the files that are stored inside that directory!*

# <span id="page-17-1"></span>**2.6.1 Adding a new Account**

1. To create a new account and share files, click **New**.

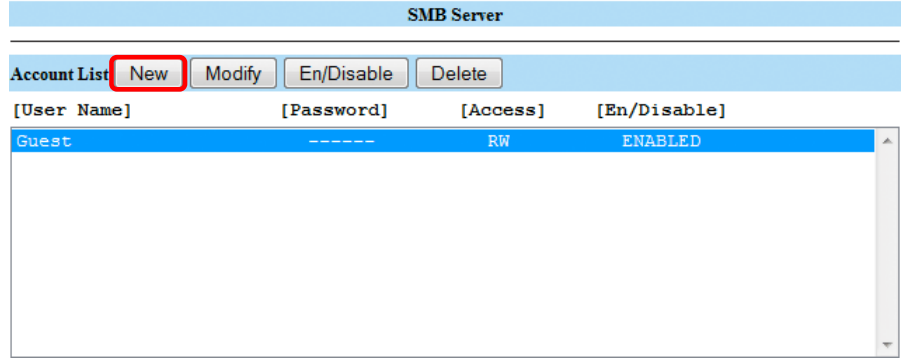

2. Enter a name and a password for the user of the new account. Define the access rights for the new user, Read Only or Read/Write, and click **Add**.

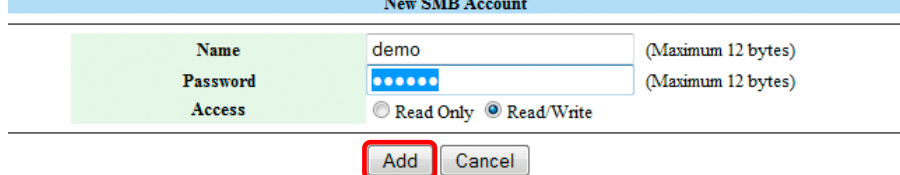

3. Select the account from the list and click **Modify**.

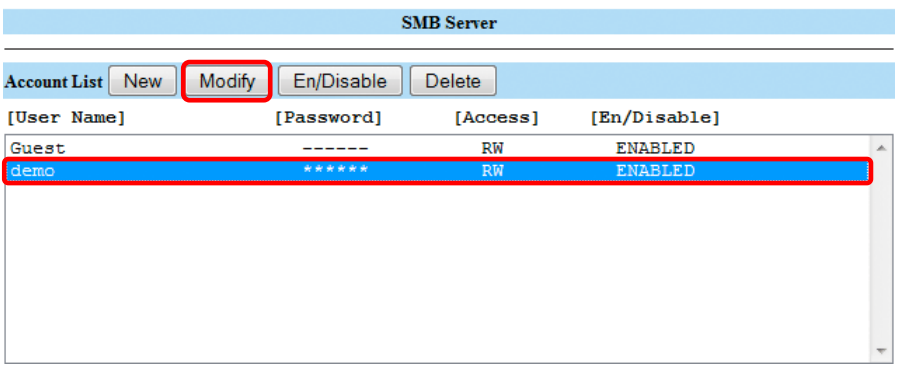

4. Here you can modify the settings and also create and manage the shared folders. Click **Create** to add a new folder.

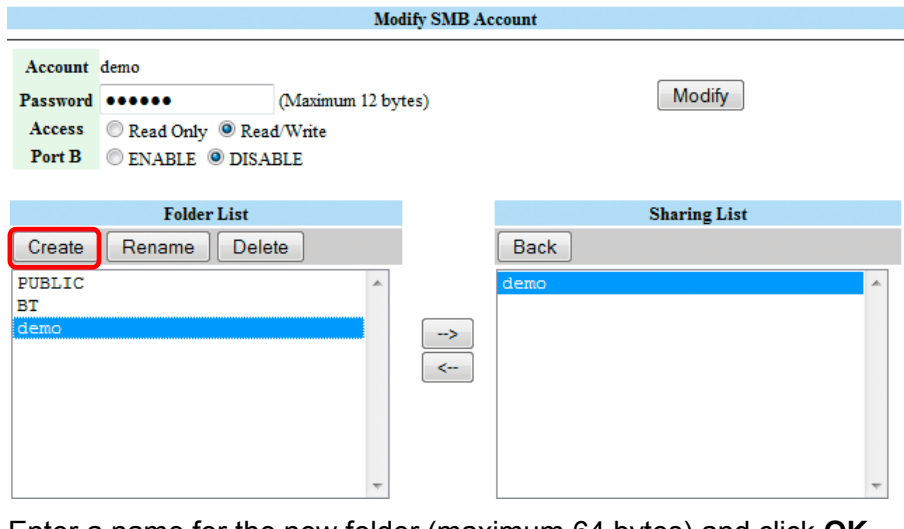

5. Enter a name for the new folder (maximum 64 bytes) and click **OK**.

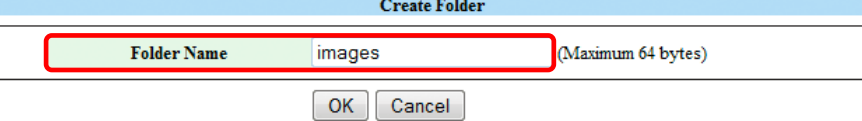

6. Select the new folder in the Folder List and then click the arrow key to move it to the Sharing List. Once it is in the Sharing List, the folder can be accessed by the selected user.

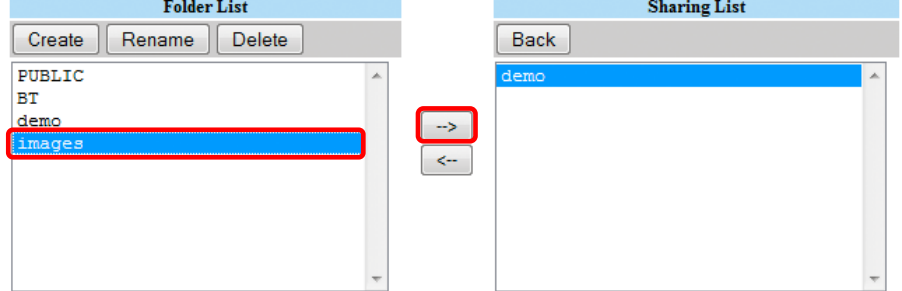

7. You can rename and remove the folders from the sharing list at any time.

## *Important*

*Deleting a folder will also remove all the files in that directory!*

# <span id="page-19-0"></span>**2.7 Web Configuration - FTP Server**

You can create a maximum of 16 accounts. When creating FTP accounts, only use the English alphabet, without special characters or spaces. The default account (anonymous) is created automatically but like any other account, you can modify, delete or disable it.

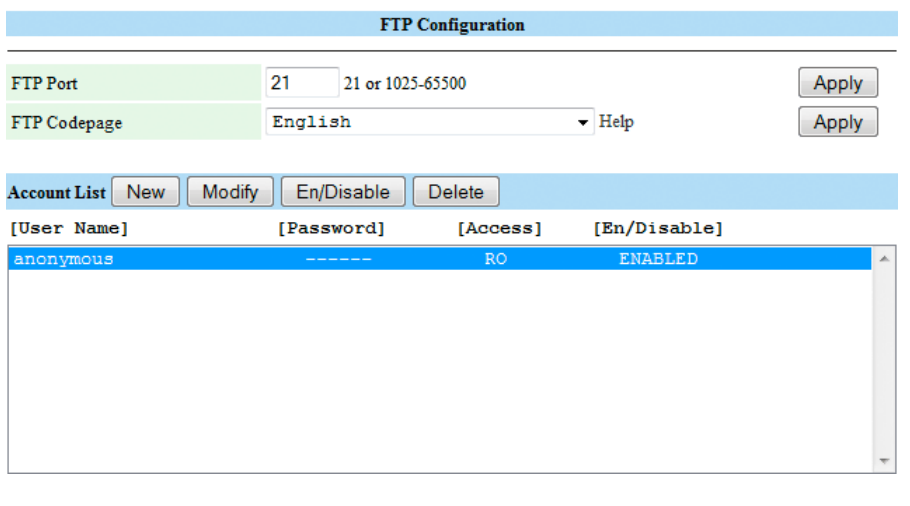

#### *Note*

*For FTP file transfers, we recommend using a dedicated FTP application.* 

### *Important*

*Deleting a folder will also erase all the files that are stored inside that directory!* 

## <span id="page-19-1"></span>**2.7.1 FTP Port**

The standard port for the FTP service is 21. If required, you can change it and use any port number from 1025-65500, however generally, we recommend using the default of 21. When you change the port number for the FTP server, remember to adjust your firewall, otherwise, the FTP access will likely be blocked.

## <span id="page-19-2"></span>**2.7.2 FTP Codepage**

By default, the encoding is set to English. If you want to store or transfer files with a different encoding (different language), choose the corresponding language from the drop down menu list. Click **Apply** to confirm the selection and change the language setting. If you are unclear about which encoding to select, click on Help for further details.

In order to transfer and store the files, it is important that you select the correct language!

- Central Europe (CP1250) Croat, Czech, Hungarian, Polish, Romanian, Slovak, Slovene and Sorbian.
- Cyrillic (CP1251) Bulgarian, Belorussian, Macedonian, Moldavian, Russian, Serbian and Ukrainian.
- Latin I (CP1252) Albanian, Danish, Dutch, Faroese, Finnish, French, German, Icelandic, Irish, Italian, Norwegian, Portuguese, Spanish and Swedish.
- Baltic (CP1257) Estonian, Latvian, Lithuanian.

# <span id="page-20-0"></span>**2.7.3 Adding a new Account**

1. To add a new account, click **New**. You can create a maximum of 16 accounts.

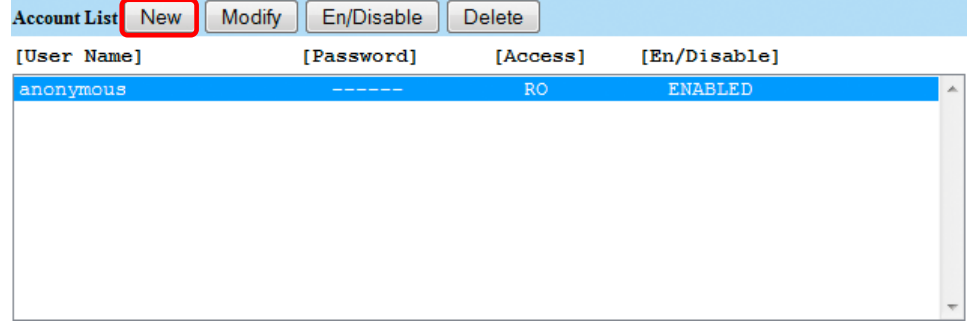

2. Enter a name for the new account and a password for the new user. Define the access rights for the new user, Read Only or Read/Write, and click **Add**.

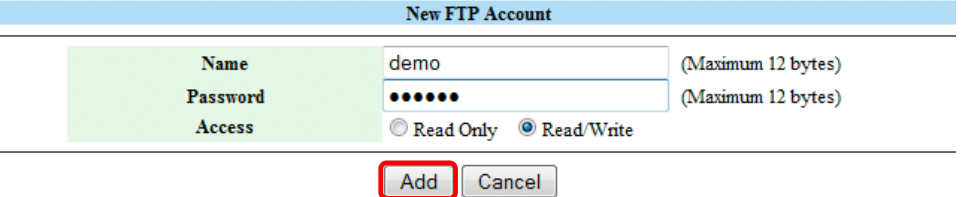

### 3. Select the account from the list and click **Modify**.

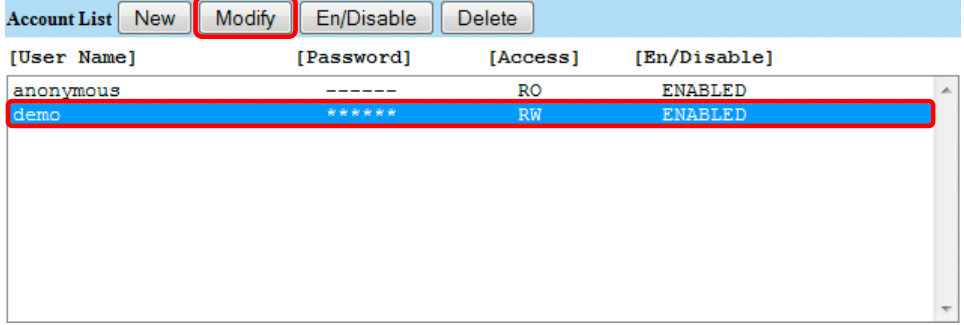

4. For the FTP user to access the files, use the arrow buttons and move the folder you want to share to the sharing list. The folders from the SMB accounts will be available here as well but you can also add new and modify existing ones if required. Use the Create button to add more folders and the delete button to erase a folder and all its content.

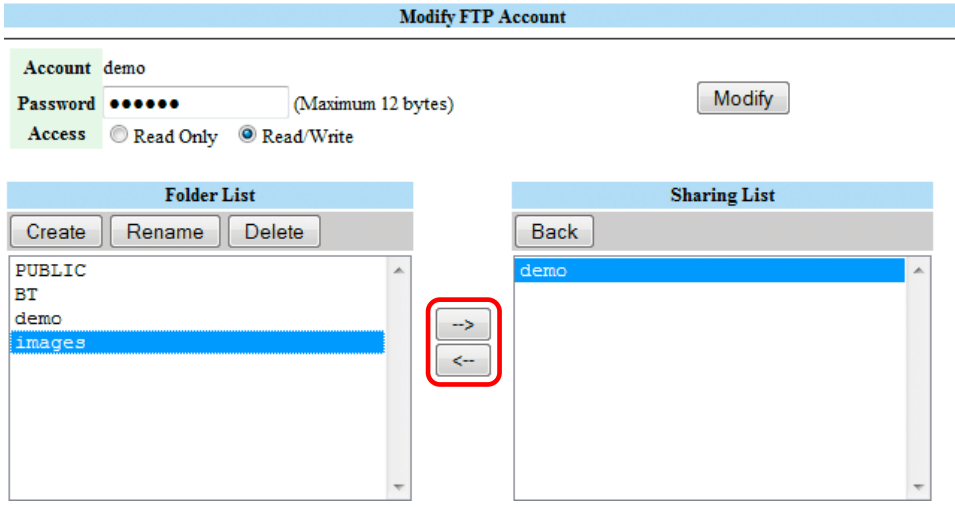

# <span id="page-21-0"></span>**2.8 Web Configuration - BitTorrent**

Here you can manage your torrents. Before you add the first torrent, set the download path to your preferred folder, set the server port and set a limit for the upload and download speed according to your network's bandwidth. After changing the settings, click **Apply** to save the new configuration.

To download media files, download a torrent (see Technical Terms) from the internet and upload the \*.torrent file to the network drive. Once the torrent has been added, you can start the download. The downloaded media files will be stored in the folder that is set as Download Path.

The BitTorrent™ client on the CloudSync can download 4 files at a time with a maximum of 40 files in the queue. The download speed may not be as fast as a BitTorrent™ client on the computer but once the torrent has been added to the queue, it can download the files by itself.

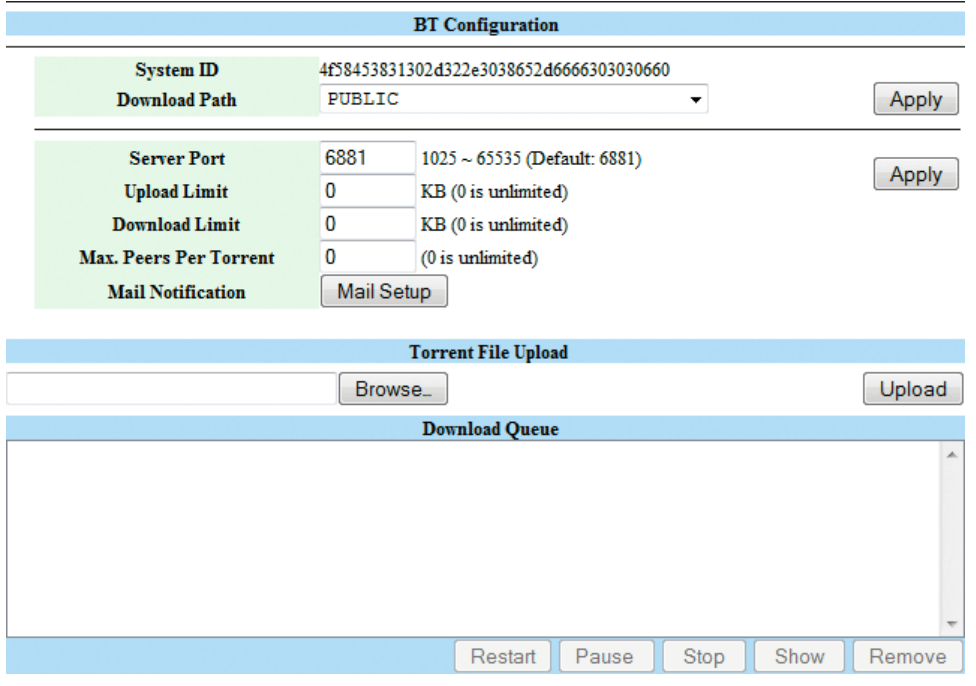

# *Note*

*Make sure the port for the BitTorrent™ client is not blocked by your network router or firewall. If necessary, set up port forwarding [\(http://portforward.com\)](http://portforward.com/) to redirect traffic to your network drive.*

# <span id="page-21-1"></span>**2.8.1 Mail Notification**

To be notified when a torrent is stopped or removed, you can set up e-mail notification. Click **Mail Setup**, check Enable and fill out the configuration for your e-mail. To find out the correct settings for the mail server, ask your system administrator or your e-mail provider.

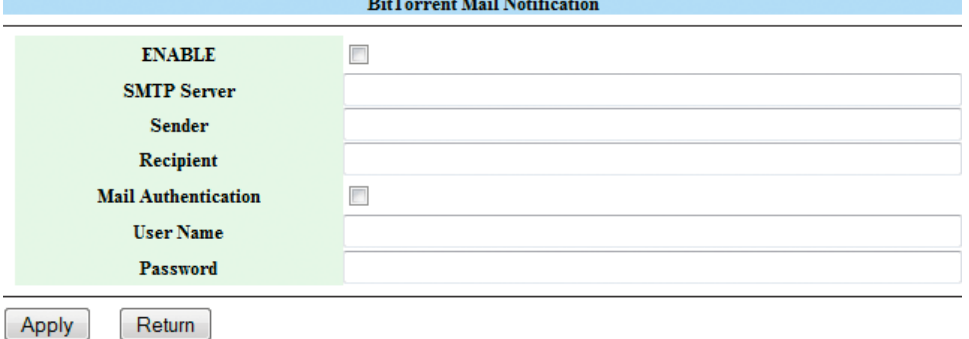

# <span id="page-22-0"></span>**2.9 Web Configuration - Printer**

When a USB printer has been connected to the network drive, it will display its status here. If the status indicator shows Offline, the printer has not been connected properly, is turned off or is not supported.

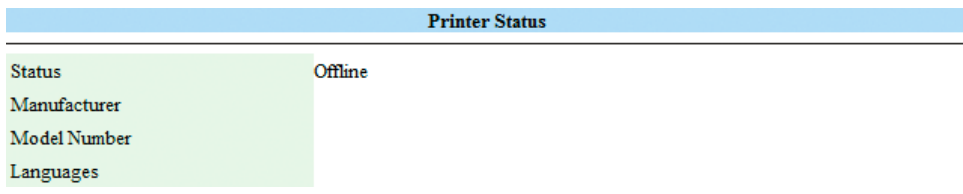

# <span id="page-22-1"></span>**2.10Web Configuration - Media Server**

The UPnP-AV media server can be used to share your photos, music and videos that are stored on the network drive with an Xbox 360, PlayStation 3 video game console, WMP12 or other DLNA compatible devices that are connected to the same local network as well as stream music to iTunes media players.

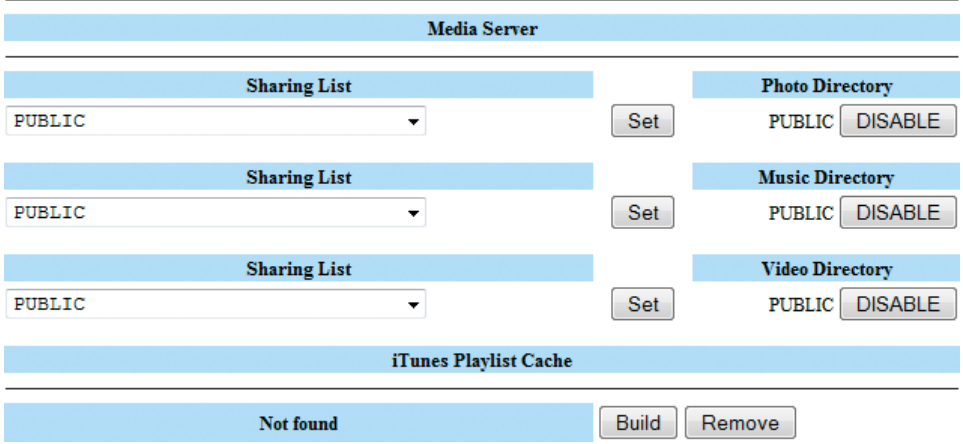

- 1. From the drop-down list of the corresponding sharing list, select the folder where your media files (e.g. photos, music, videos) are stored.
- 2. Click **Set** to save the setting and enable file sharing.
- 3. Repeat the previous two steps for each media type (photo, music, video).
- 4. The file sharing can be disabled at any time by clicking **DISABLE** for the corresponding directory.

# *Note*

*Depending on the video game console, only certain media files can be accessed. For the Xbox 360, you can play JPG, MP3 and WMV files. For the PlayStation 3, you can play JPG, MP3, MPEG-1 and MPEG-2 files. iTunes will only be able to play MP3 music files.*

## <span id="page-22-2"></span>**2.10.1 iTunes Playlist Cache**

Whenever you add or remove MP3 files to the music directory, click **Build** to refresh the database. If for some reasons, iTunes lists files that no longer exist or some files are missing, click **Remove** to clear the database and then click **Build** to build a new database.

# <span id="page-23-0"></span>**2.11Web Configuration - Disk Utility**

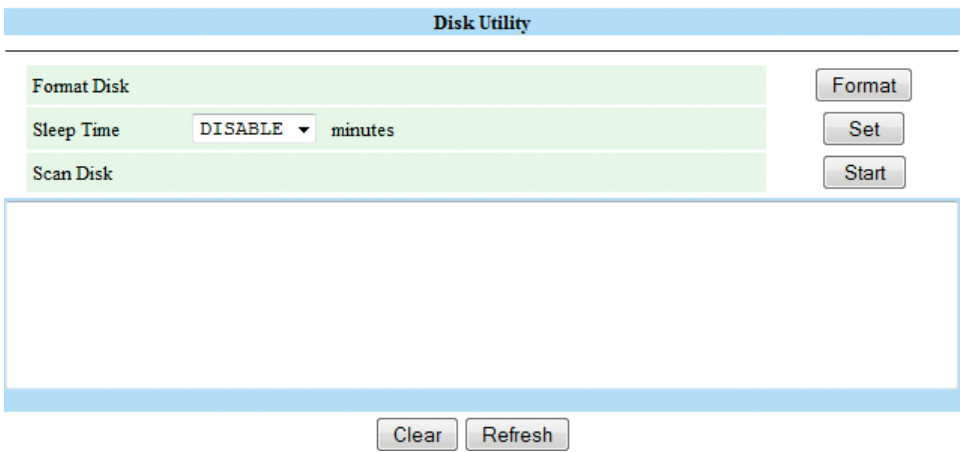

# <span id="page-23-1"></span>**2.11.1 Format Disk**

Use this tool to format your hard drive and prepare it for the network drive. When you format the hard drive using this disk utility, it will create a single partition using the FAT32 file system.

If you create other partitions or choose a different file system when connected through USB, keep in mind that the network drive is only able to recognize the first partition and it has to be FAT32!

# *Note*

*When using it as network drive, large files of up to 127GB per file are supported. However, when connected via USB, the maximum size per file is 4GB and it's not possible to access any of the larger files that have been stored via Ethernet connection.*

# *Important*

*Formatting the drive will erase all data and settings, as well as deleting the SMB folders and FTP accounts!*

## <span id="page-23-2"></span>**2.11.2 Sleep Time**

To save energy and keep the drive cool, we recommend setting the sleep time. Select a time from the list between 10 to 60 minutes. When the drive is idle for longer than the set time, it will automatically go into stand-by mode and spin down.

# *Note*

*If you need immediate access to the drive, set it to Disable and the drive will keep spinning at all times.*

### <span id="page-23-3"></span>**2.11.3 Scan Disk**

Click **Start** to scan the disk for errors. If errors are found, we recommend formatting the drive again and/or connect it via USB to a computer to scan it again and fix the errors. Click **Clear** to erase old reports.

# <span id="page-24-0"></span>**3 Extra Features and Examples**

# <span id="page-24-1"></span>**3.1 File Access on a PC**

## <span id="page-24-2"></span>**3.1.1 Windows Explorer**

Use Windows Explorer and type **\\** followed by the IP address or type **\\STORAGE** into the address field and press **Enter**. It will list all available folders on your network drive. To create a permanent link to your network drive, see "Mapping a Network Drive".

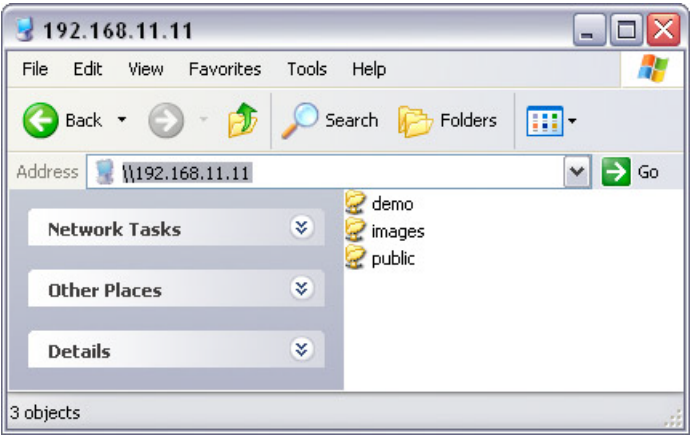

You can copy files to the network drive as if it were a folder on your local drive. Depending on the bandwidth, you can also open and directly play the files, although we recommend always transferring the data to your local drive first.

# *Note*

*When you have to access multiple folders with different passwords or have modified the settings without a computer restart, go to Tools and disconnect the temporary network drive first, before accessing a new folder.* 

## <span id="page-24-3"></span>**3.1.2 Mapping a Network Drive**

Mapping the network drive will allow you to create a permanent link that will be present even after restarting the computer. This permanent link provides convenient access to your network drive and can be used to store file within other applications.

If you experience problems when trying to access the shared folders, disconnect all network drives, reboot your computer, restart your network drive and then try again.

1. Double click on My Computer, go to the Tools menu and select "Map Network Drive…".

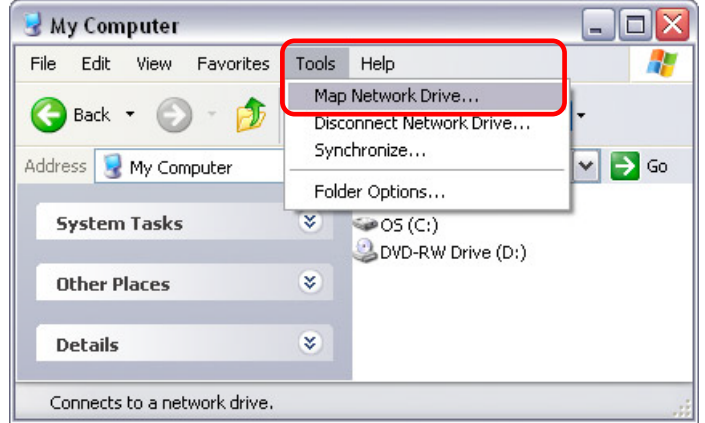

2. Follow the setup wizard and fill in the path to your network drive. When entering the IP address, also add the shared folder name (e.g. \\192.168.11.11\public). We recommend selecting the "reconnect at logon" option when you map the network drive, otherwise you will have to map it again after a restart.

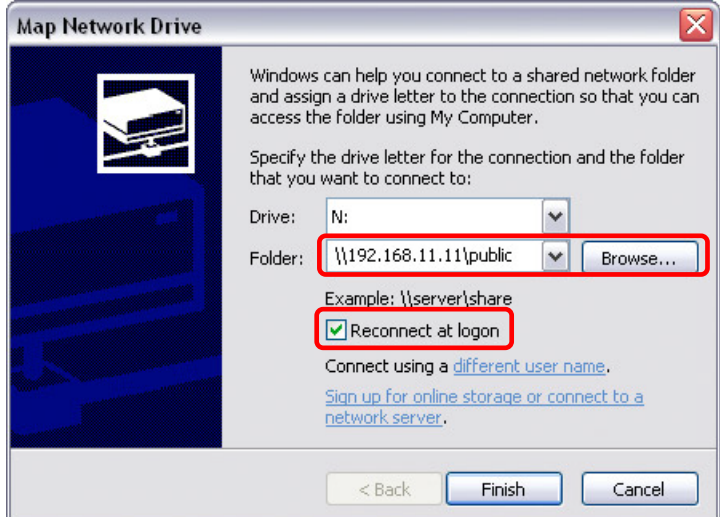

3. Once the drive has been mapped, you are able to find and access it under My Computer.

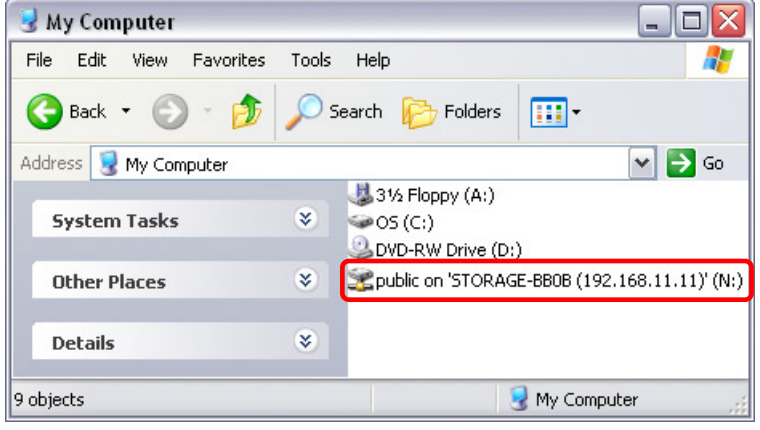

## <span id="page-25-0"></span>**3.1.3 Disconnecting a Network Drive**

When you don't need a mapped network drive any more, we recommend disconnecting it. It is also necessary to disconnect a temporary network drive when you try to login with a new user name and password but have not restarted the computer in between.

1. Double-click on **My Computer**, go to Tools and select "Disconnect Network Drive…".

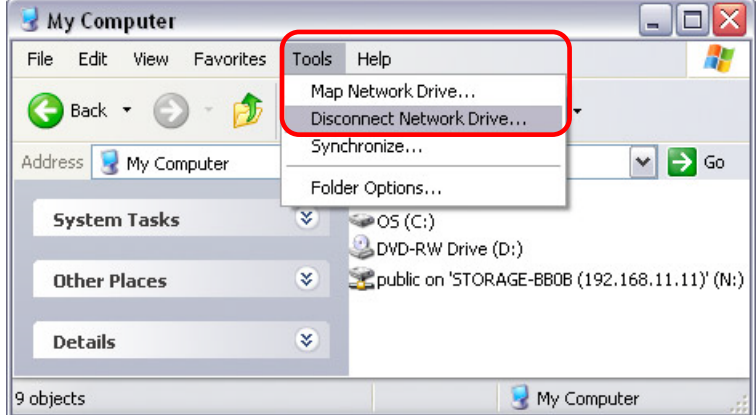

2. Select any temporary or mapped network drives that you would like to remove and click **OK**.

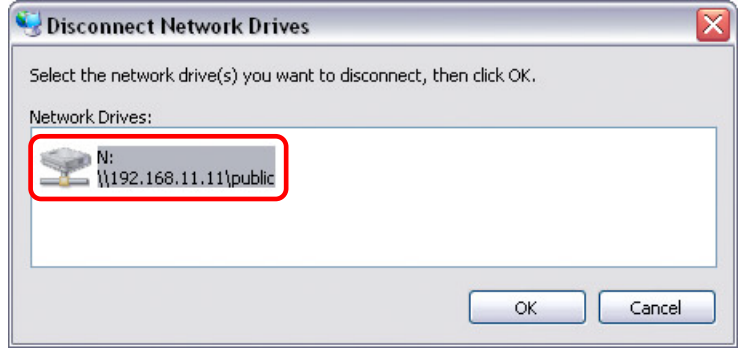

# <span id="page-26-0"></span>**3.1.4 FTP**

For FTP transfers, we recommend installing and using a dedicated FTP application, which can either be a free application or a shareware program.

1. Using Windows Explorer, type **ftp://** followed by the IP address of your network drive into the address field. Add the user name and password in front of the IP address with an @ sign in between like this **ftp://demo:demo@192.168.11.26**.

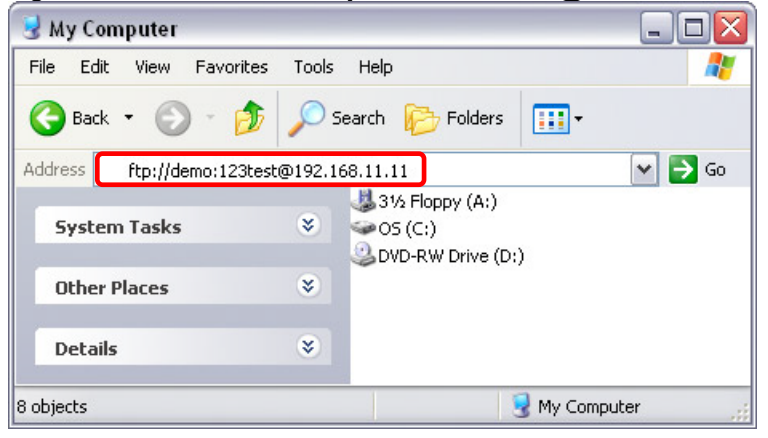

2. After login, you can access the available folders and transfer your files.

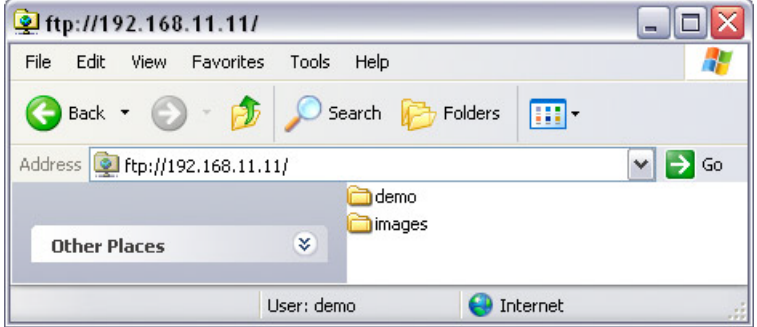

## *Note*

*Files cannot be opened directly when using FTP, so you will always have to transfer the files to your computer first.*

# <span id="page-27-0"></span>**3.2 File Access on a Mac**

# <span id="page-27-1"></span>**3.2.1 SMB**

To mount and access the network drive, use the "Connect to Server" command.

- 1. Click **Go** and select "Connect to Server".
- 2. Type **smb://** followed by the IP address of your network drive and click **Connect**.

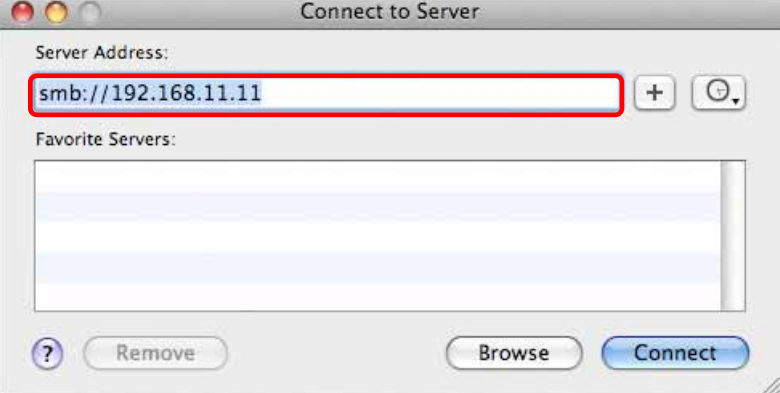

3. Select "Registered User" and enter your user name and password for the SMB account. Click **Connect** to continue.

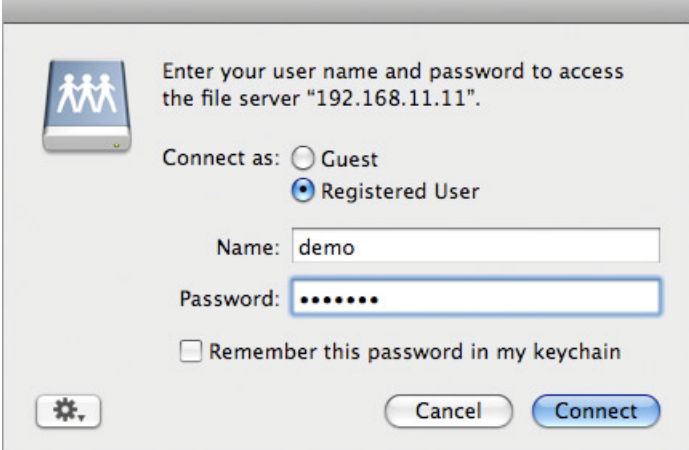

4. Choose a folder from the list and click **OK**.

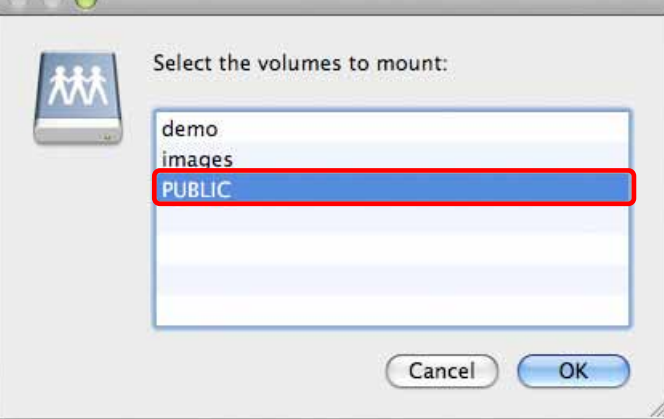

5. The mounted drive appears in your finder under Shared devices. You can access the network drive and transfer your files. When no longer needed, click on the eject button to

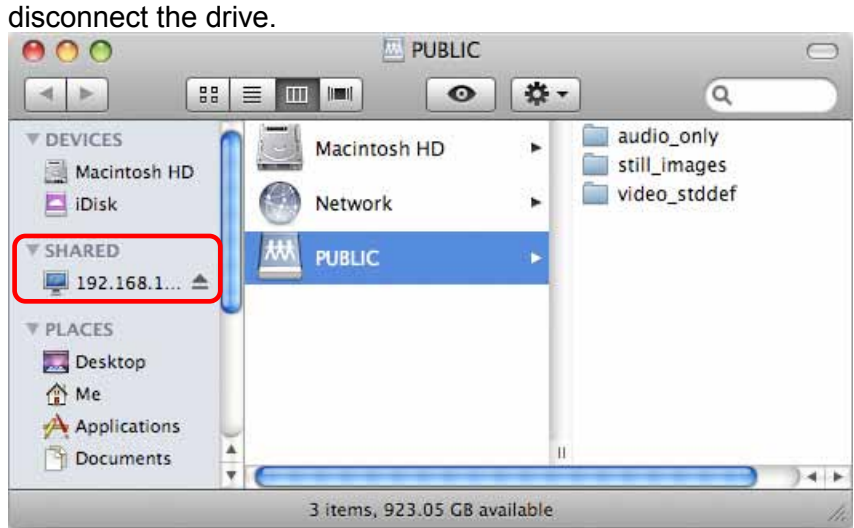

# <span id="page-28-0"></span>**3.2.2 FTP**

For FTP transfers, we recommend installing and using a dedicated FTP application, which can either be a free application or a shareware program. The native FTP utility on the Mac will only be able to read the data on the network drive but cannot upload new data to it.

- 1. Click **Go** and select "Connect to Server".
- 2. Type **ftp://** followed by the IP address of your network drive and then click **Connect**.

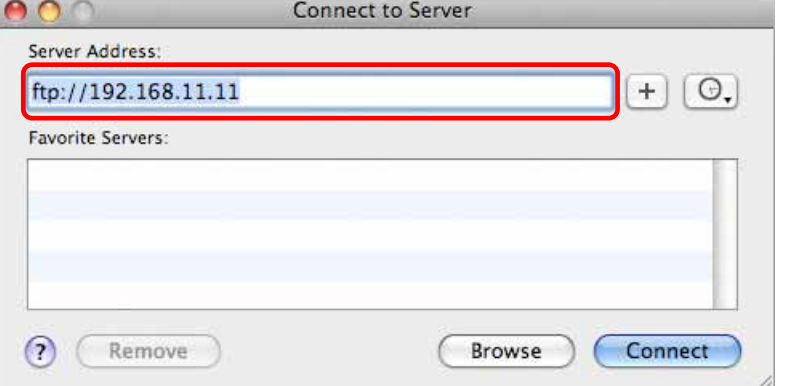

3. Enter the correct username and password. The FTP folder appears in your finder under Shared devices, where you can download the files. When no longer needed, click on the

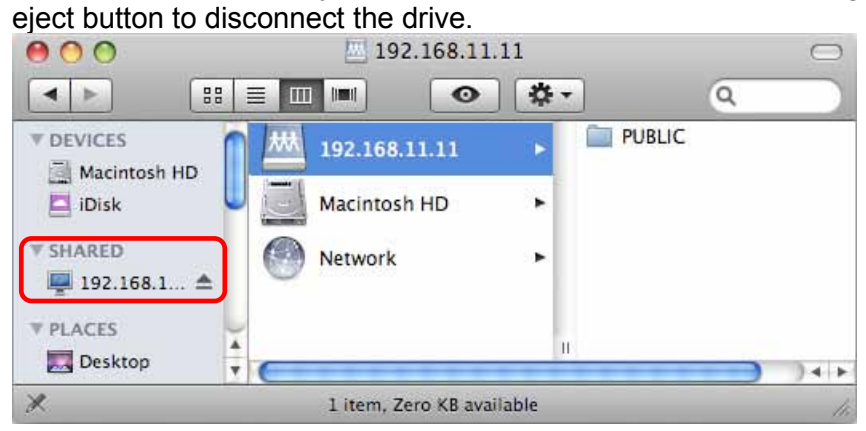

# <span id="page-29-0"></span>**3.3 External USB Flash Drive**

Data that is stored on an external USB flash drive (FAT32) can be accessed via SMB connection.

- 1. Plug in the USB flash drive into the USB 2.0 host port of your network drive.
- 2. Login to your network drive and go to the Status page. The drive will be listed under Disk Information and an additional button (Remove) is made available to eject the drive.

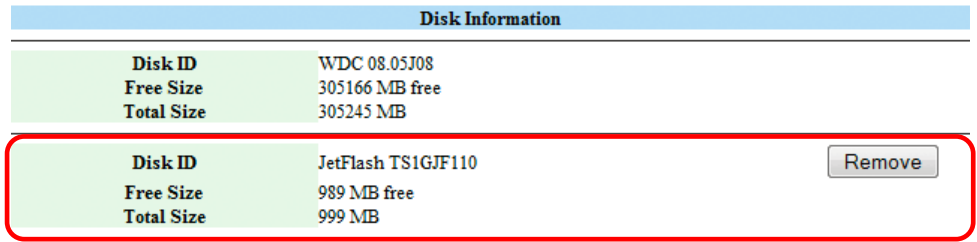

3. Go to SMB Server, select the user account that will have access to the USB drive and click **Modify**.

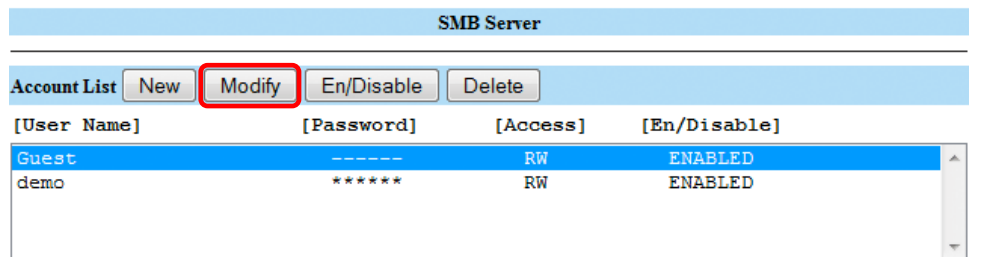

4. Enable Port B and click **Modify**.

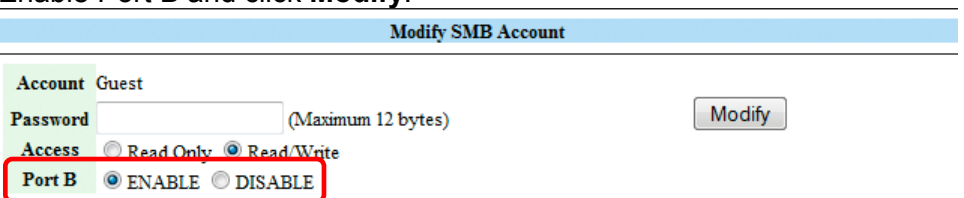

5. Access the network drive via SMB connection and the data of the external USB drive can be accessed (read only) in the folder "d".

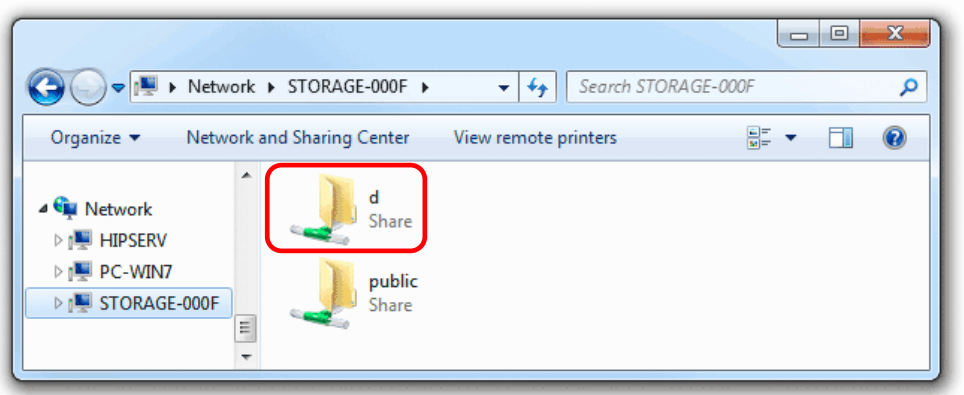

## *Note*

*In order for the network drive to recognize the external USB drive, the file system has to be FAT32. It is not possible to write new data to the USB drive as long as it's connected to the network drive, because the access rights are read only.*

# <span id="page-30-0"></span>**3.4 BitTorrent Download Manager**

Used in conjunction with its built-in BitTorrent™ client, the network drive can be set to download media files from the Internet and have them saved directly to the internal hard drive.

## <span id="page-30-1"></span>**3.4.1 Starting a Download**

Before you add the first torrent, set the download path to your preferred folder, set the server port and set a limit for the upload and download speed according to your network's bandwidth. After changing the settings, click **Apply** to save the new configuration.

- 1. Use a search engine (e.g. Google) and browse the internet for the media files you would like to download. Download and store the torrent file(s) on your computer.
- 2. Login to your network drive and go to the BitTorrent menu. Click **Browse** and locate your torrent file on the computer.

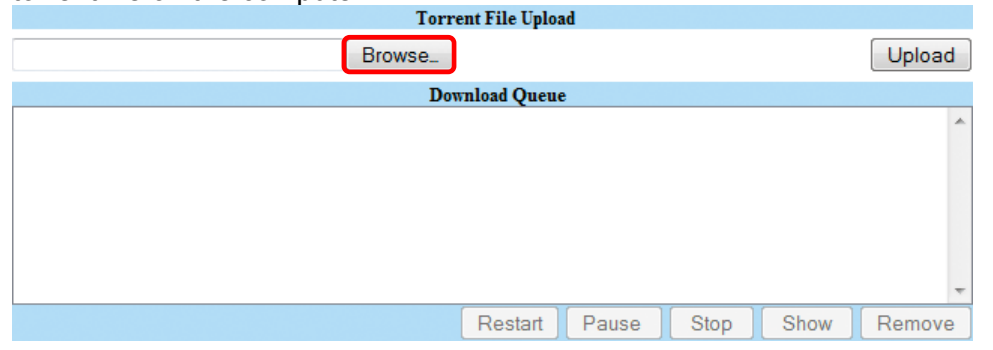

3. To start the download process, click **Upload**.

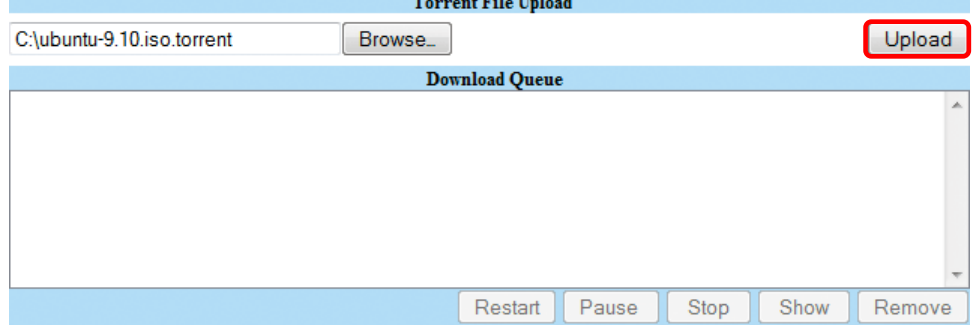

4. The file is added to the download queue and the download starts automatically. You can now turn off your computer if desired.

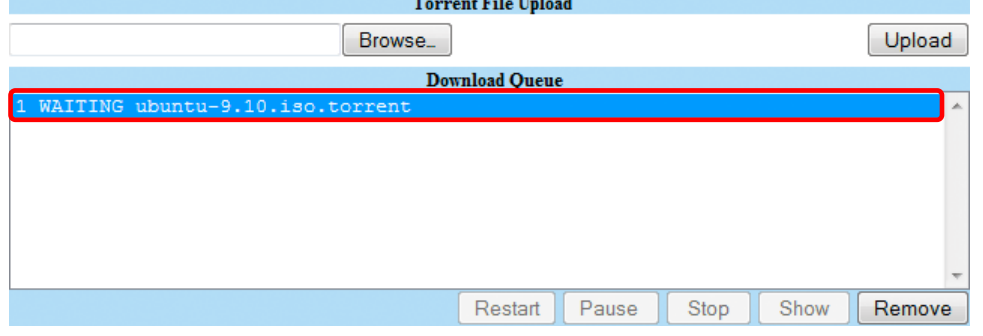

5. Once the download has started, the buttons to Restart, Pause, Stop and Show further information will be enabled. To see more details about the selected download, click **Show**.

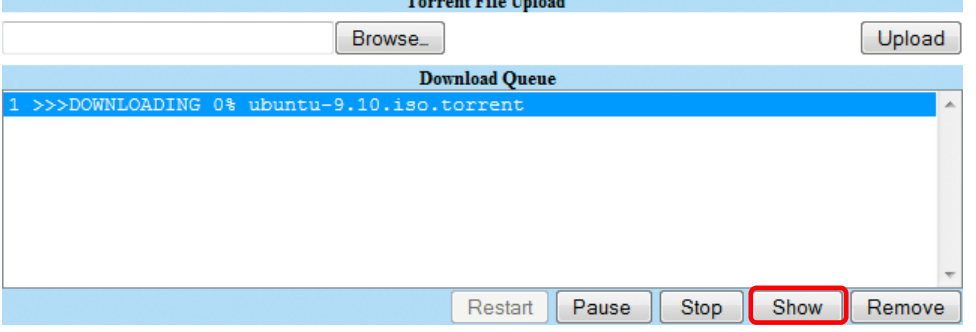

6. To update the information, click **Refresh**. To return to the download queue, click **Return**.

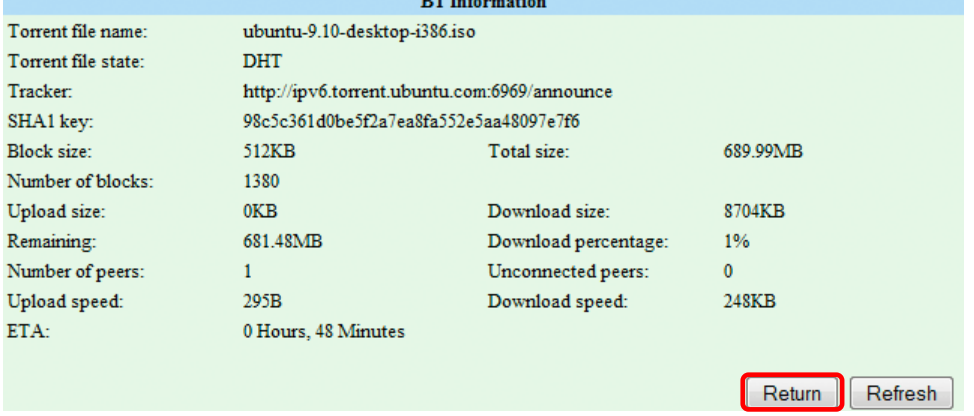

## *Note*

*The download speed of the built-in BitTorrent t™ client may not be as fast as a client on the computer, but once the Torrent has been added to the queue, it can download the files by itself and the computer can be turned off.*

# <span id="page-31-0"></span>**3.5 Printer Server**

The network drive is equipped with an additional USB host port and a printer server. Connect your USB printer to the USB host port on the network drive to share it with other workstations on the same local network.

## <span id="page-31-1"></span>**3.5.1 Installation on a PC**

Printing via the shared network printer will be slower than when the printer is connected directly to the USB port on the computer. After you press Print, please wait for the printer to receive the data before it starts printing.

- 1. Connect your USB printer to the USB host port on the network drive and turn both units on.
- 2. Login to your network drive and go to the Printer menu to make sure the printer has been recognized. We also strongly recommend using a fixed IP address, in order to prevent having to modify the printer setup whenever the IP changes.
- 3. On your PC, go to Start and select "Printers and Faxes".
- 4. Go to File, select "Add Printer" to bring up the printer setup wizard and click **Next** to start.

5. Select "Local printer attached to this computer", deselect "Automatically detect and install

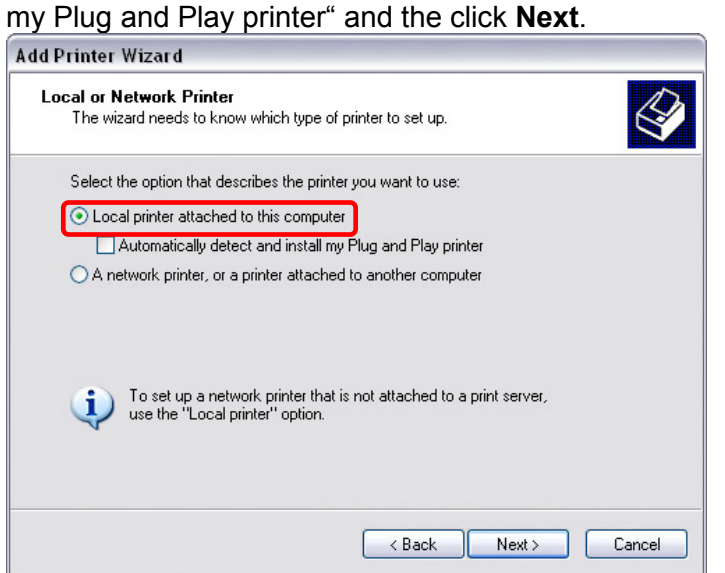

6. Select "Create a new port", choose "Standard TCP/IP Port" from the list and then click **Next**.

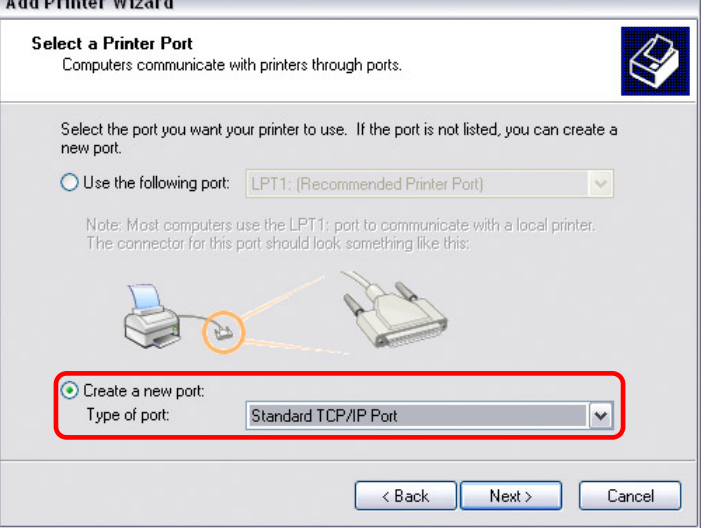

7. Make sure the network drive and printer are both turned on and connected to the same local network as your computer, then click **Next**.

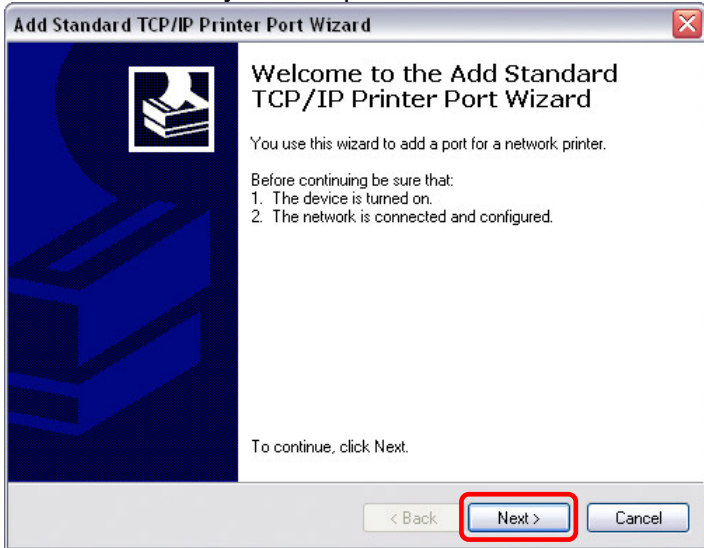

8. Enter the IP address of your network drive (the port name will be filled out automatically) and then click on "Next".

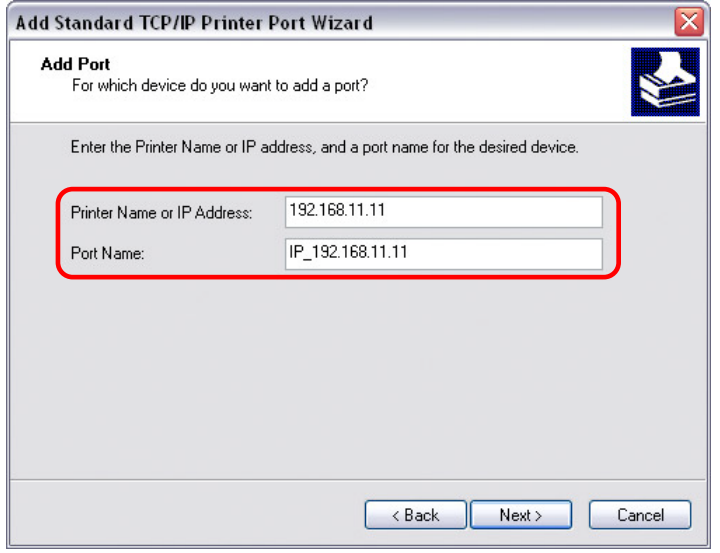

9. Select "Custom" and click on "Settings" to modify the configuration.

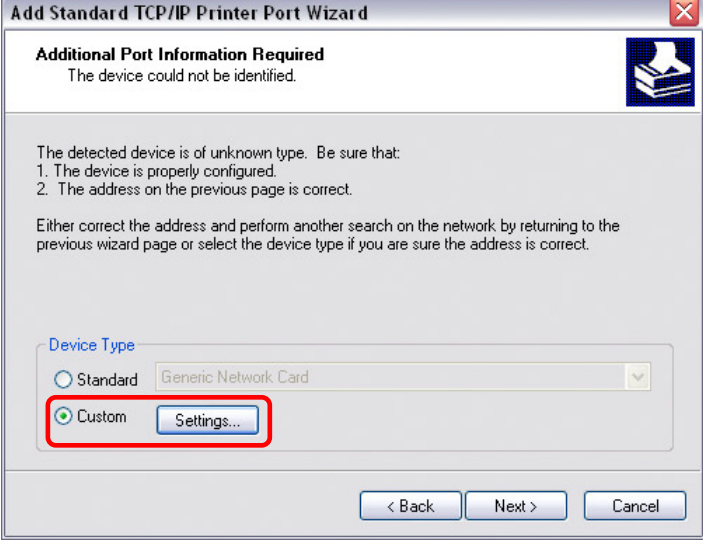

10. Select "LPR" and enter the queue name "LP1", then click **OK** to confirm it.

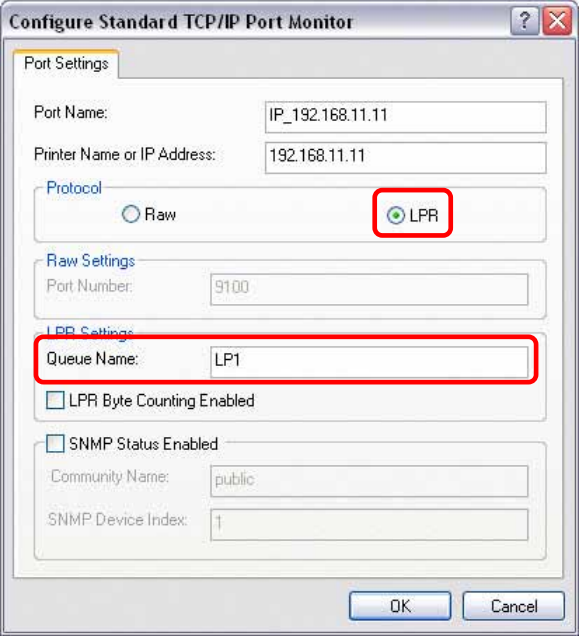

- 11. Click **Finish** to complete the TCP/IP Wizard and close the dialog.
- 12. After clicking **Next**, a pop-up window will appear asking for a driver. Select your printer model from the list or browse for the corresponding driver on your local drive.

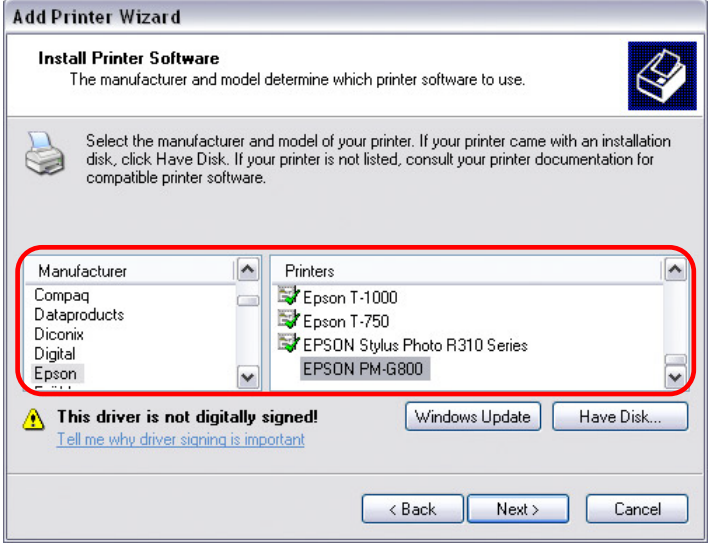

- 13. In the next few steps, you will be able to give the printer a name, set it as default printer, add a description and print a test page. It is not necessary to share the printer with other network users, because it can be installed on other computers in the same way as seen in the previous steps.
- 14. Once you have completed the wizard set-up your printer should be properly installed and ready to print.

## *Note*

*Not all USB printers support LPR/LPD printing, therefore, your printer may not be compatible and the installation might fail. Multi function "All-in-One" printers and GDI/host-based printers are not supported.*

### <span id="page-35-0"></span>**3.5.2 Installation on a Mac**

Printing via the shared network printer will be slower than when the printer is connected directly to the USB port on the computer. After you press Print, please wait for the printer to receive the data before it starts printing.

1. Go to System Preferences and click on Print & Fax.

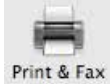

- 2. Click the + symbol to add a new printer.  $+$
- 3. Select the IP tab.
	- a) For the Protocol, select **Line Printer Daemon (LPD)**.
	- b) For the Address enter the IP address of your network drive.
	- c) For the Queue enter **lp1**.
	- d) The Name and Location are used to easily identify the printer and do not have to be the same as the ones used in this example.
	- e) For the last step, select the corresponding printer driver and click **Add**.

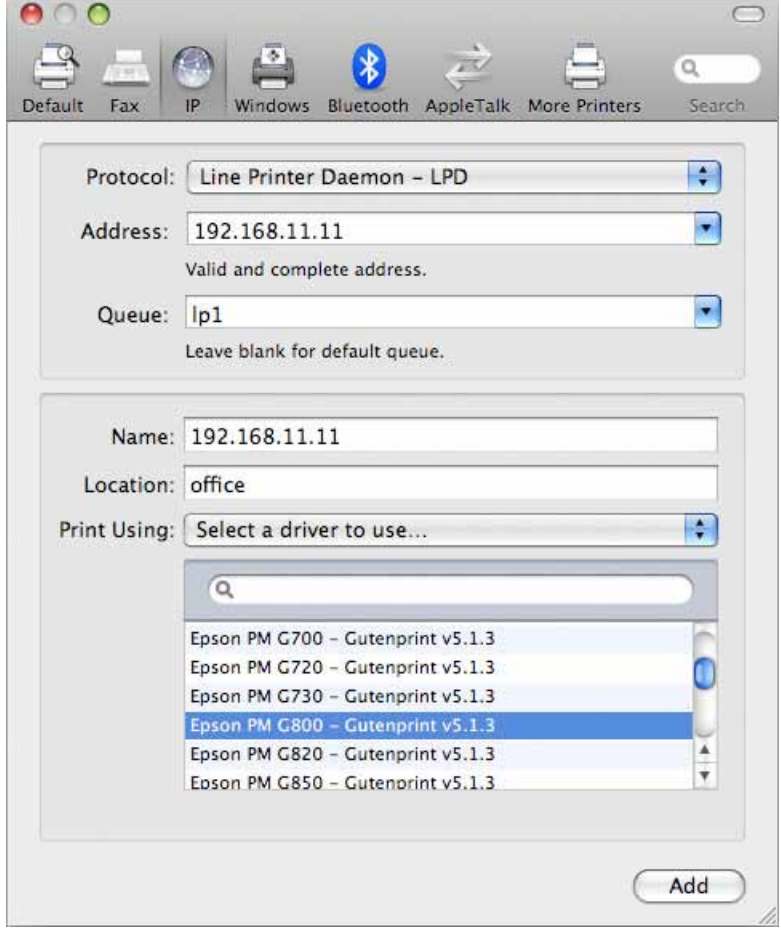

4. Done! Your printer has been set up and you are now ready to print.

## *Note*

*Not all USB printers support LPR/LPD printing, therefore, your printer may not be compatible and the installation might fail. Multi function "All-in-One" printers and GDI/host-based printers are not supported.*

# <span id="page-36-0"></span>**3.6 Media Server**

The UPnP-AV media server can be used to share your photos and music files that are stored on the network drive with an Xbox 360 or a PlayStation 3 video game console that is connected to the same local network. Before you start, make sure both devices are connected to the same local network and both are turned on.

## <span id="page-36-1"></span>**3.6.1 Xbox 360**

1. On your network drive, go to the Media Server menu and make sure that each of the sharing lists have a folder set and the directory is not disabled.

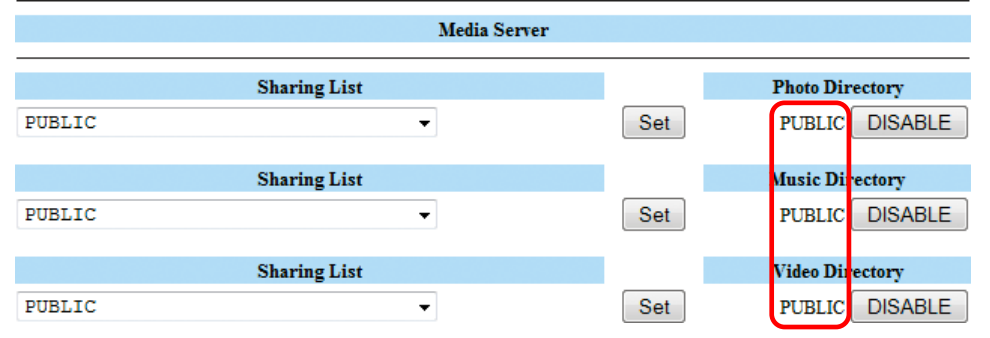

2. On your Xbox 360, go to media, select Music, Pictures or Videos and press **A** to continue.

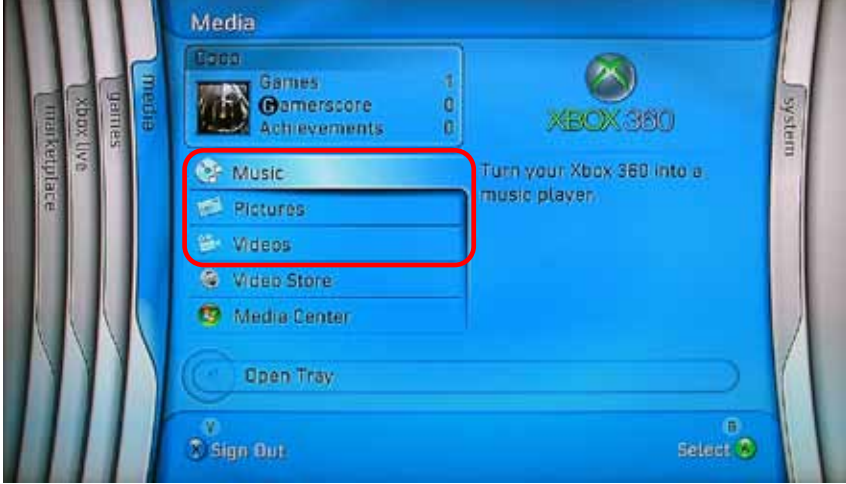

3. Press **X** to change the source and select your network drive. The device shows up as STORAGE-xxxx and displays the folder that you have set earlier in the sharing list.

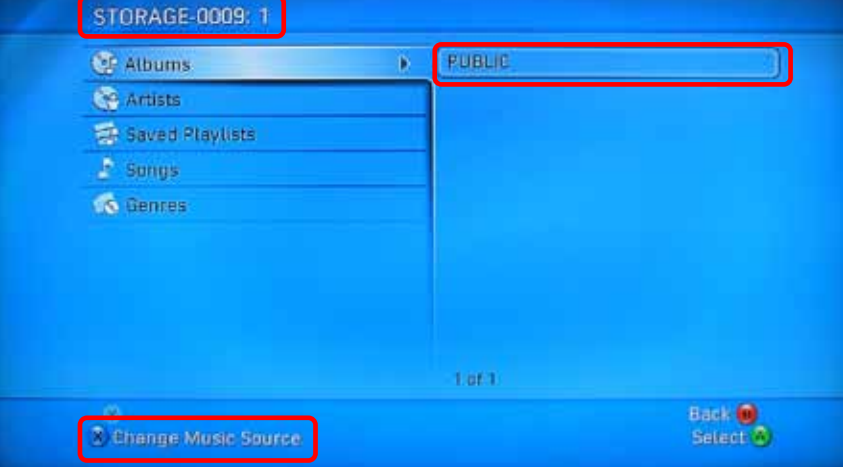

4. Inside the shared folder, you can access your pictures (JPG), music (MP3) or videos (WMV), depending on which mode you are currently using.

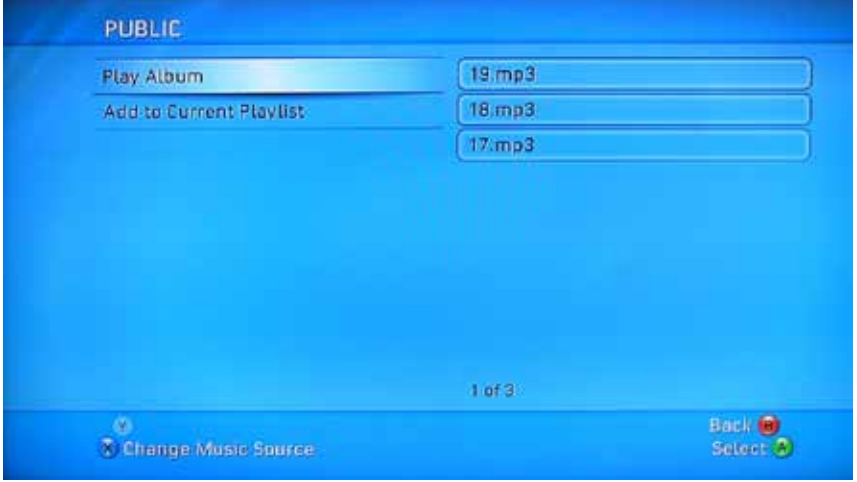

## <span id="page-37-0"></span>**3.6.2 PlayStation 3**

1. On your network drive, go to the Media Server menu and make sure that each of the sharing lists have a folder set and the directory is not disabled.

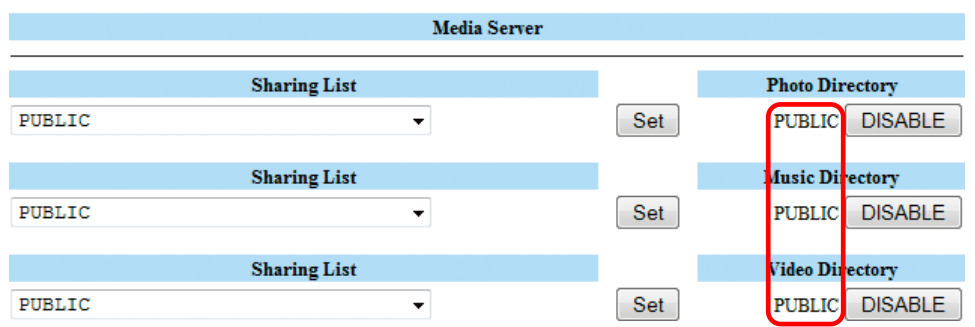

2. On your PS3™, open the Settings menu, go to Network Settings, select Media Server Connection and **Enable** it. This will allow the PS3 to detect the shared folders of the media server on the network drive.

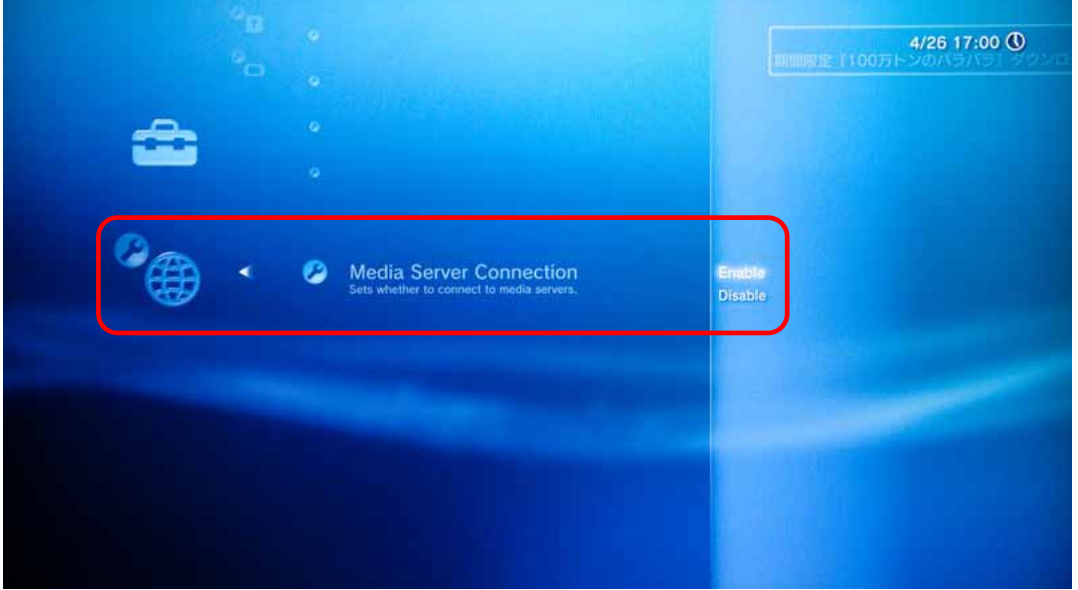

3. When you turn on the PS3™, media servers on the same local network are automatically detected and a shortcut appears under each category for Photo, Music and Video.

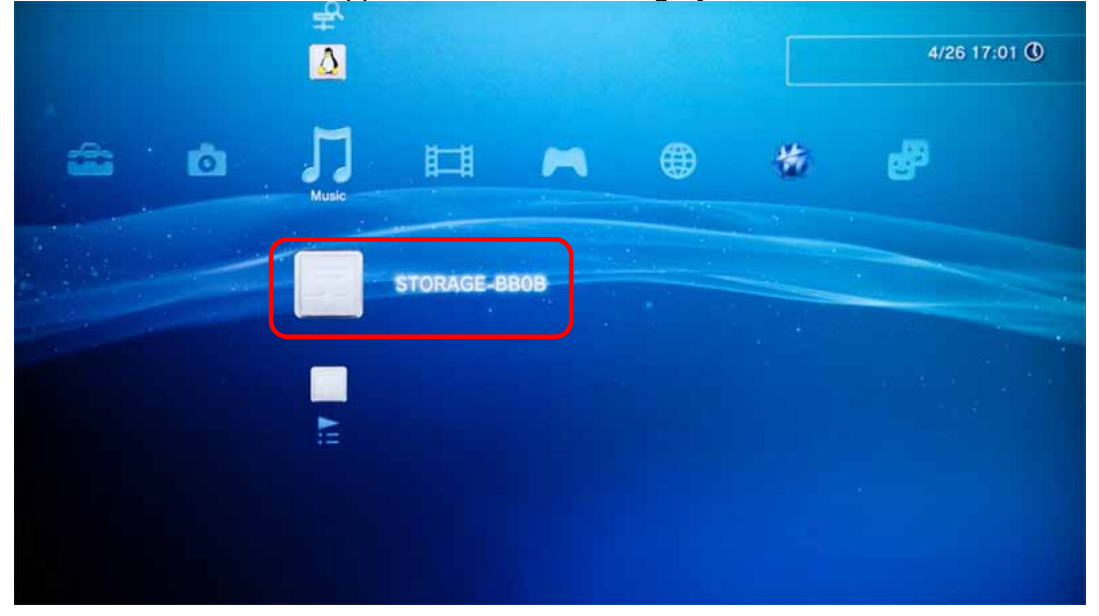

4. Select the network drive to access the shared folders of the media server and playback your photos (JPG), music (MP3) and videos (MPEG-1, MPEG-2).

# <span id="page-38-0"></span>**3.6.3 iTunes**

When a shared folder for the music directory on the media server has been set, the network drive will automatically appear on iTunes under shared devices and MP3 files can be played.

1. On your network drive, go to the Media Server menu, select the folder where your MP3 music files are or will be stored from the drop-down list and click **Set**.

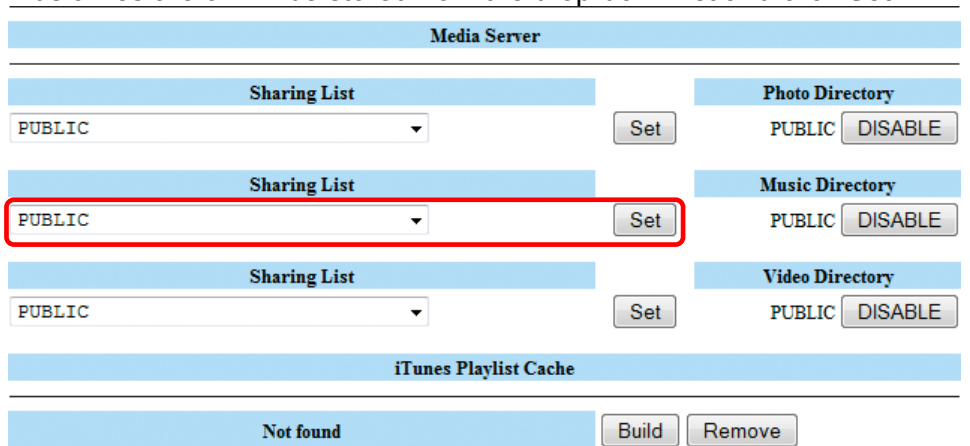

- 2. Upload all your MP3 music files to the folder you have set in the previous step. You can upload the files via SMB or FTP connection.
- 3. In the Media Server menu under iTunes Playlist Cache, click **Build** to scan for all the new MP3 music files and build the database for iTunes.

4. Start iTunes and your music files are available under SHARED devices.

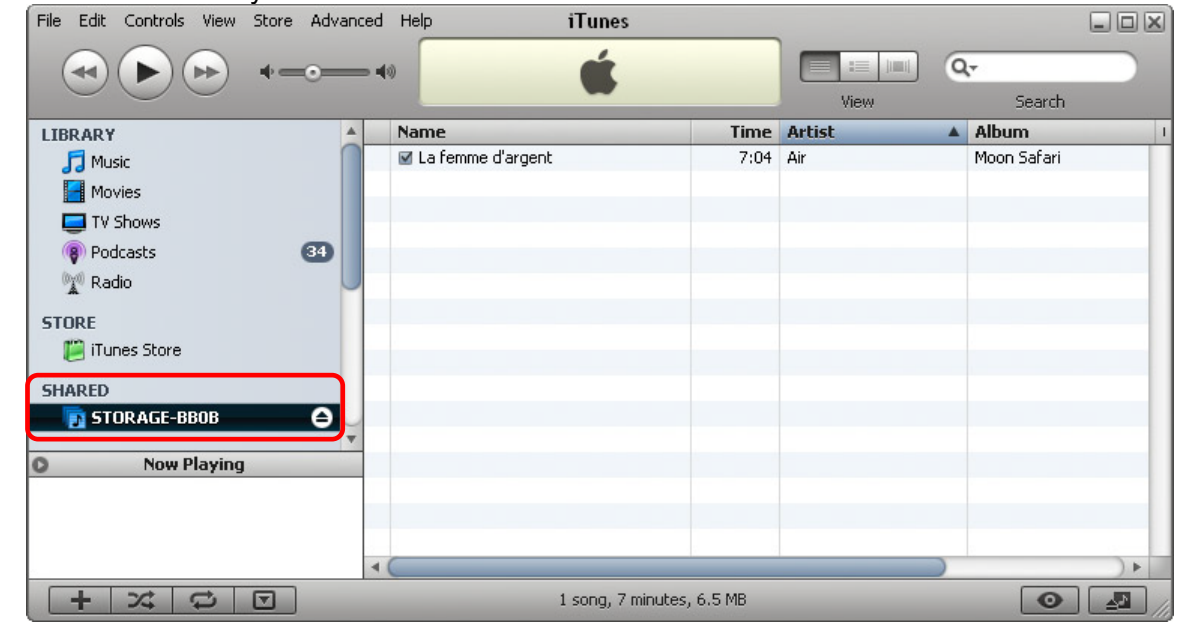

#### *Note*

*Whenever you add or remove MP3 files to the music directory, click Build to refresh the database. If for some reasons, iTunes lists files that no longer exist or some files are missing, click Remove to clear the database and then click Build to build a new database.*

# <span id="page-39-0"></span>**3.7 USB Device**

When the CloudSync is not connected to the network, it can also be used as a simple USB mass storage device. The user accounts and access rights used for the network drive do not apply to the USB drive. When connected directly to the computer via USB, all data can be accessed and modified!

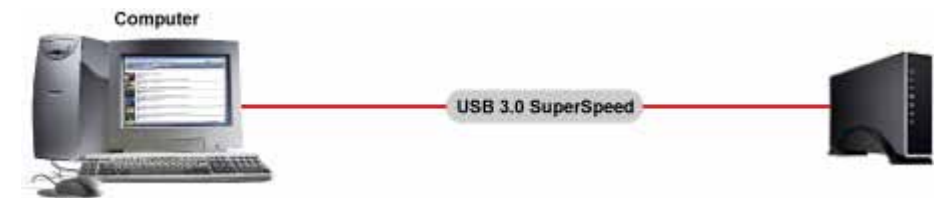

- 1. Login via a web browser, stop all current downloads and then turn off the power.
- 2. Disconnect the Ethernet cable and connect the USB cable to the USB device port on the network drive and to the USB port on your computer.
- 3. Turn on the power.
- 4. The USB drive will automatically appear under "My Computer" for Windows users or on the desktop for Mac users.

## *Note*

*The device has to be turned off to change it from acting as USB drive to a network drive and vise versa. When both USB cable and Ethernet cable are connected, the USB connection has priority and it will act as USB drive until disconnected and restarted.*

*Only use the disk utility of the network drive and do not format the drive on your computer!*

# <span id="page-40-0"></span>**4 Appendix**

# <span id="page-40-1"></span>**4.1 Precautions**

Before using your network drive, please carefully read the following paragraphs relating to the safety issues of your device.

## <span id="page-40-2"></span>**4.1.1 Power on/off precautions**

It is highly recommended to switch the unit off when not in use. When re-locating the network drive or when not in use for an extended period of time, we strongly recommend unplugging the unit.

# <span id="page-40-3"></span>**4.1.2 Location and placing precautions**

Set the network drive up in a vertical position and do not place any other objects on top of it. Do not place the unit on other heat-sensitive equipment.

Avoid positioning your device in the following places:

- Locations with direct sunlight and next to radiators or other sources of heat.
- Locations with very high temperatures (more than 38° C) or humidity (more than 90%).
- Very dusty or sandy locations.
- Locations subject to vibration, shock, or with a sloping base.

# <span id="page-40-4"></span>**4.1.3 Electricity and power plug**

Careful attention must be paid to the following points in order to avoid operational faults with the equipment and to prevent electric shock, fire, and/or injury:

- When removing the power cable from the socket, always pull on the plug fixture and never on the cord.
- Do not connect and remove the power cable with wet hands.
- Keep the power cable away from heaters.
- Never try to repair the power cable yourself or to modify it in any way.
- If the unit is dropped or becomes damaged, unplug the power cable.
- If the unit should emit smoke, an unusual odor or noise, switch it off immediately and unplug the power cable. In such cases, please contact your vendor.
- If the unit is not used for extended periods of time, then the unit should be unplugged.

## <span id="page-40-5"></span>**4.1.4 Cables**

Use only the cables supplied or recommended by your vendor in order to avoid the risk of malfunction, electric shock, and/or possible interference to the device.

# <span id="page-40-6"></span>**4.2 Trademarks**

- Microsoft, Windows XP/Vista/7 and Xbox are trademarks of Microsoft Corporation.
- Apple Macintosh, Mac and iTunes are trademarks of Apple Computer.
- BitTorrent and Torrent are registered trademarks of BitTorrent, Inc.
- PlayStation and PS3 are trademarks of Sony Corporation.
- All other third party brands and names are the property of their respective owners.

# <span id="page-41-0"></span>**4.3 Specifications**

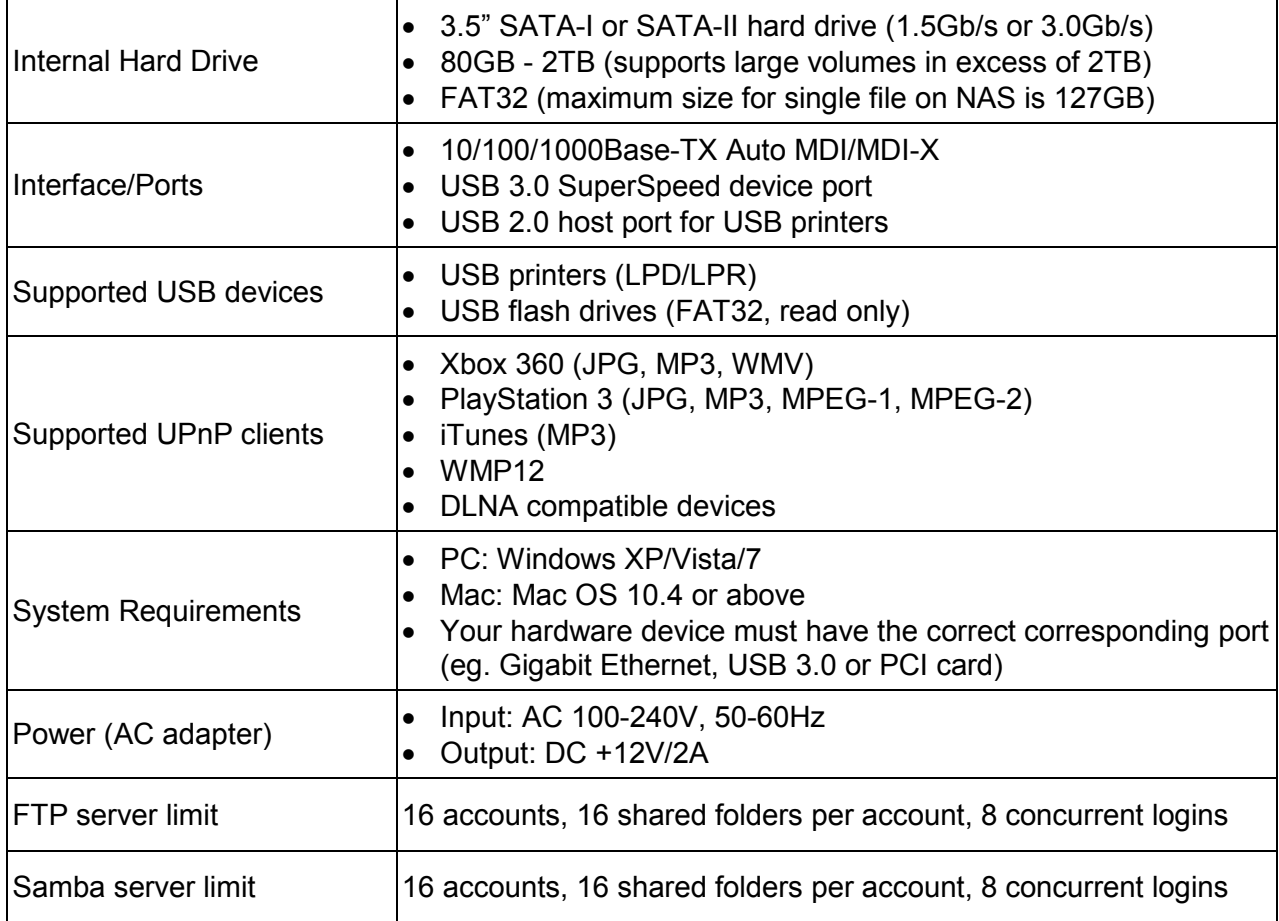

# *Note*

*Design and specifications are subject to change without prior notice and will depend on the model and the current firmware release.*

# <span id="page-41-1"></span>**4.4 Important Notices**

# <span id="page-41-2"></span>**4.4.1 About this Manual**

This manual was written for the CloudSync network drive with the firmware version as seen on the front page. Images, descriptions and features may slightly vary between this document and the actual product you have, depending on the current firmware release and the vendor.

# <span id="page-41-3"></span>**4.4.2 About Data Backup**

To protect your files and help prevent the loss of your data, we strongly recommend that you keep two copies of your data, one copy on your network drive and a second copy either on your internal drive or another storage media such as a CD, DVD, Tape or an additional external drive. Any loss or corruption of data while using the network drive is the sole responsibility of the user, and under no circumstances will the manufacturer be held liable for compensation or the recovery of this data.

## <span id="page-41-4"></span>**4.4.3 Intellectual Property**

The CloudSync network drive is not designed or intended to, and may not be used to violate any copyrights or other IP (Intellectual Property) rights. Each user of the network drive may only use it in connection with materials legally owned by or licensed to the user and only extend such ownership or license rights that will permit such use.

# <span id="page-42-0"></span>**4.5 Technical Terms**

Description for terms and abbreviations used in this manual.

# **BitTorrent™**

BitTorrent is the name of a peer-to-peer (P2P) file distribution client application and also of its related file sharing protocol, both of which were created by programmer Bram Cohen. BitTorrent is designed to distribute large amounts of data widely without incurring the corresponding consumption in costly server and bandwidth resources. For more details, please refer to [www.bittorrent.com.](http://www.bittorrent.com/)

# **FAT32**

File Allocation Table (FAT) is a file system developed by Microsoft for MS-DOS. The FAT file system is considered relatively uncomplicated, and is consequently supported by virtually all existing operating systems for personal computers. The maximum size of a single file is limited to 4GB or when the drive has been formatted using the disk utility of the network drive to 127GB.

# **FTP**

FTP or file transfer protocol is a commonly used protocol for exchanging files over any network that supports the TCP/IP protocol (such as the Internet or an intranet). There are two computers involved in an FTP transfer: a server (network drive) and a client (user's computer).

# **ISP**

An Internet service provider (ISP) is a company that offers its customers access to the Internet.

## **LAN**

A Local Area Network (LAN) is a computer network covering a small local area, like a home, office, or small group of buildings such as a home, office, or college.

## **PPPoE**

The Point-to-Point Protocol over Ethernet (PPPoE) is a network protocol for encapsulating Pointto-Point Protocol (PPP) frames inside Ethernet frames. It is used mainly with DSL services where individual users connect to the DSL modem over Ethernet.

## **SMB**

Server Message Block (SMB) is a network application-level protocol mainly applied to share files, printers, serial ports, and miscellaneous communications between nodes on a network.

## **SNTP**

Simple Network Time Protocol (SNTP) is a protocol for synchronizing the time over the network.

## **Torrent™**

A torrent can mean either a .torrent metadata file or all files described by it, depending on context. The torrent file contains metadata about all the files it makes downloadable, including their names and sizes and checksums of all pieces in the torrent. It also contains the address of a tracker that coordinates communication between the peers in the swarm.

# <span id="page-42-1"></span>**4.6 FAQ**

## **Q: I forgot my login, what do I do?**

**A:** If you lost the administrator's password, press and hold the reset button, turn on the device and wait for 5 seconds. Release the button and the device will reset all settings back to its factory default setup. The default login is admin/admin.

## **Q: FTP access on my Mac doesn't work properly!**

**A:** The FTP utility on the Mac will be able to read the data on the network drive but you cannot write new data to the drive. To upload files, you will need to install a dedicated FTP application.

## **Q: I cannot access the web configuration interface, what's the correct IP?**

**A:** See **[Basic Operation](#page-7-0)** and **[Web Configuration -](#page-8-0) How to Login**. If none of these instructions help, reset your device. Connect it directly to your computer via Ethernet cable and access it using the IP address169.254.0.1.

## **Q: My HDD is not recognized.**

**A:** The network drive can only access the first partition and it has to be formatted using the FAT32 file system. We recommend only using the disk utility of the network drive to format the drive.

## **Q: Which ports do I have to open on my firewall?**

**A:** Depending on the services that are used, the following TCP ports will have to be opened for the network drive: FTP port 21, SMB ports 137-139, HTTP port 80 and UDP port 14675 for the LAN disk utility. Additionally, port 6881 is required for the BitTorrent client.

## **Q: Does the CloudSync support SSH or Telnet access?**

**A:** No, it does not support SSH, Telnet or TFTP access.

### **Q: Can I use the CloudSync as USB and network drive at the same time?**

**A:** No, it can only be used either as a USB drive or as a network drive but not both at the same time. When both cables are connected, the USB connection will have priority.

### **Q: I've connected the USB cable but it does not show up on my computer!**

**A:** If the device is currently used as a network drive, it has to be restarted first.

#### **Q: I get Error Code -36**

**A:** The Finder cannot complete the operation because some data in "smb://storage" could not be read or written. If you get this error message, use the IP address instead of STORAGE.

- 1. Log in as admin using your web browser.
- 2. Under SMB Server, make sure the folder you want to access is in the Sharing List.
- 3. Go to IP Config and make sure it is set to Automatic IP
- 4. Go to Network Information in the Status menu and write down the IP address you see there.
- 5. Go to your Finder and select Go/Connect to Server
- 6. Type **smb://IP/FOLDER** and click **Connect**. For the IP use the IP address you wrote down in step 4, for FOLDER use the folder name you added to the Sharing List in step 2.
- 7. If the LAN disk is connected directly to your computer using the Ethernet cable, the default IP address is 169.254.0.1.

#### © Copyright 2010 by inXtron, Inc. All Rights Reserved

The information contained in this manual is believed to be accurate and reliable. inXtron assumes no responsibility for any errors contained in this manual. inXtron reserves the right to make changes in the specifications and/or design of this product without prior notice. The diagrams contained in this manual may also not fully represent the product that you are using and are there for illustration purposes only. inXtron assumes no responsibility for any differences between the product mentioned in this manual and the product you may have.